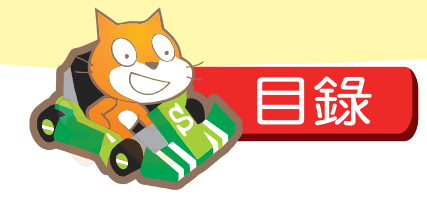

<u>1919 - Johann John Harry Barn, amerikan personal (</u>

## Chapter 01 尋找飛貓寶寶 1

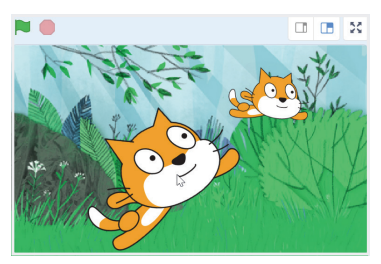

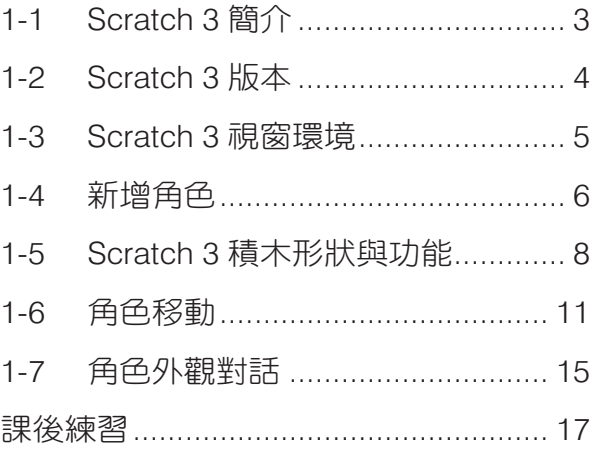

### Chapter 02 英文打字指法練習 19

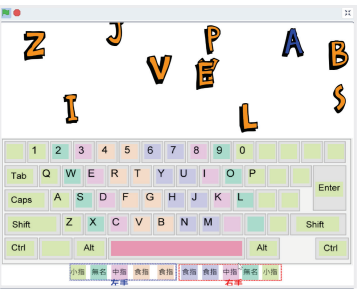

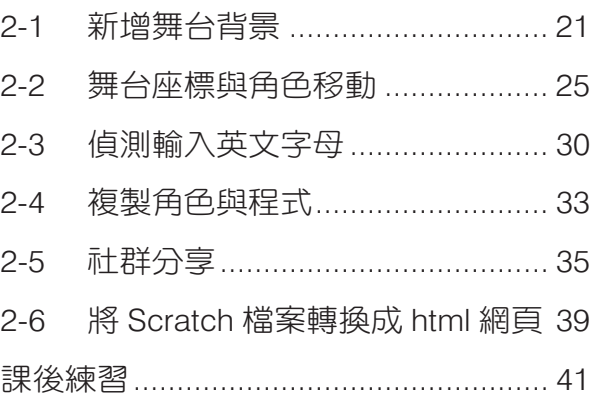

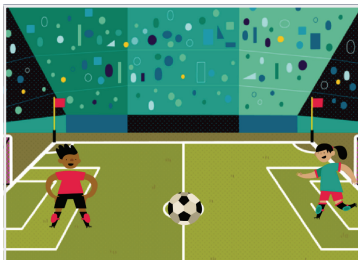

<u>3 Anii 10 Anii 10 Anii 10 Anii 110 Anii 120 Anii 130 Anii 140 Anii 150 Anii 160 Anii 170 Anii 180 Anii 190 Ani</u>

### Chapter 03 星球攻守 DK 賽

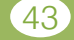

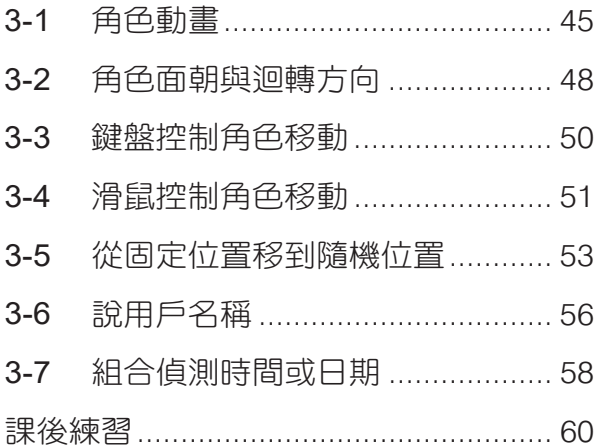

## Chapter 04 **拳王大 DK** 63

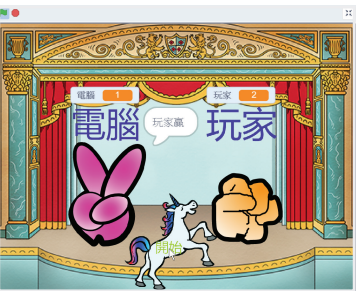

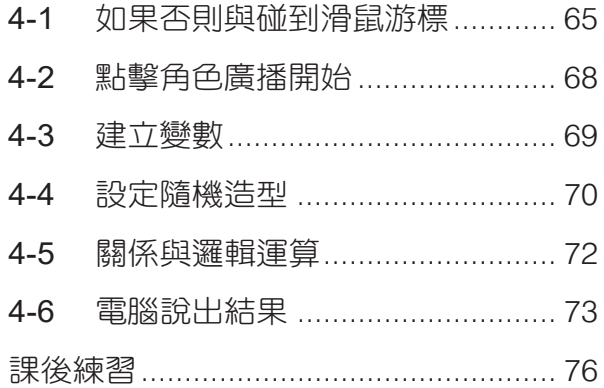

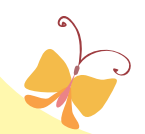

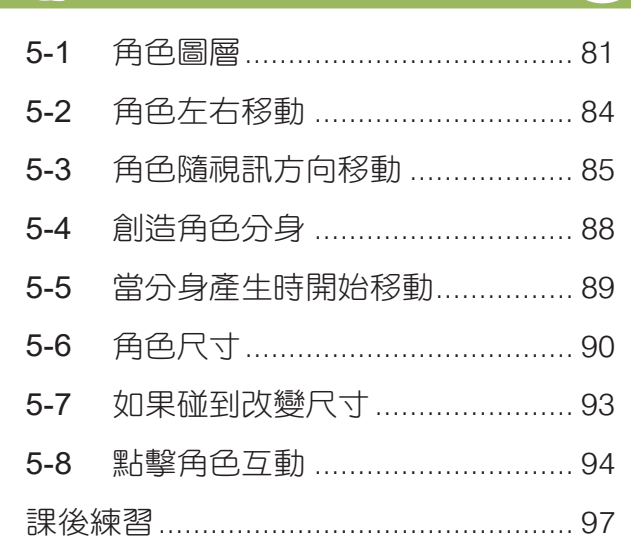

### Chapter 05 養侏羅紀的寵物 (2)

17

NO

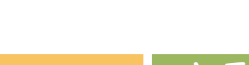

<u>5 San Amerikaanse kommunister (\* 1958)</u>

 $\overline{\mathbf{R}}$ 

### Chapter 06 小雞蛋蛋音符 101

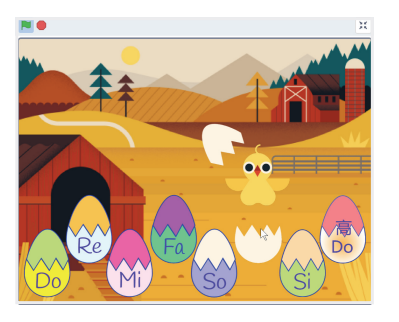

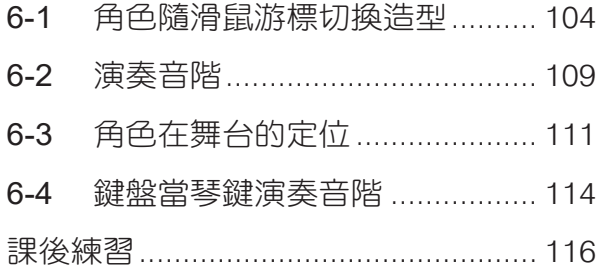

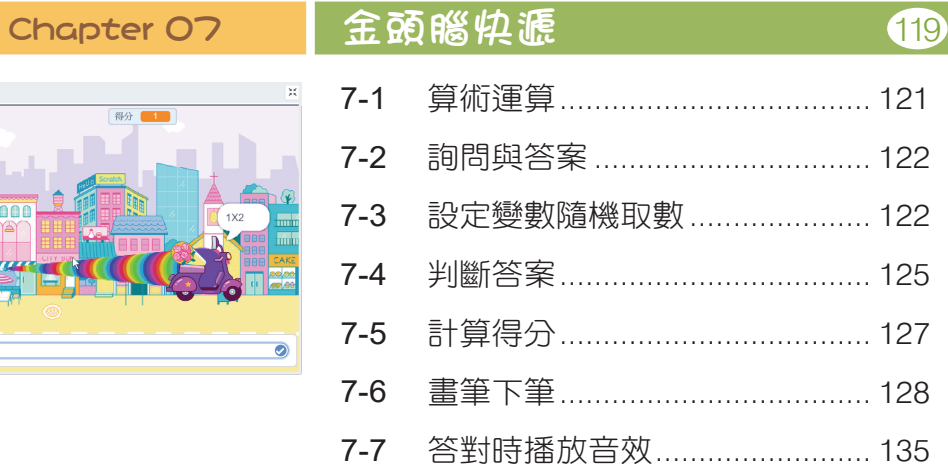

7 119

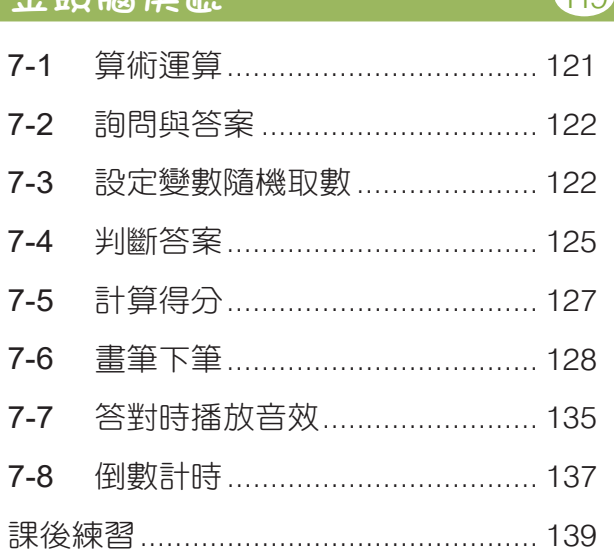

### Chapter 08 多國語言翻譯機 141

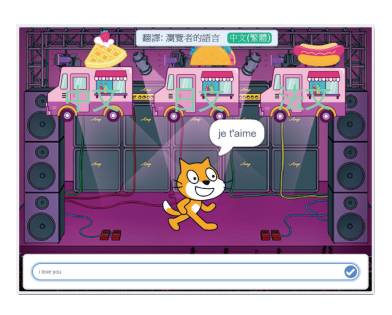

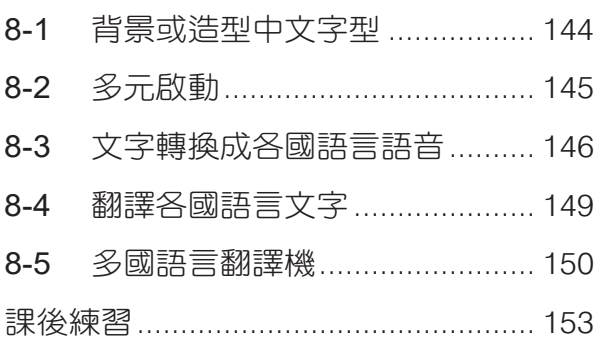

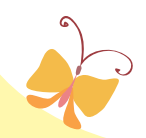

 $\blacksquare$  <br> <br> $\blacksquare$ 

000C

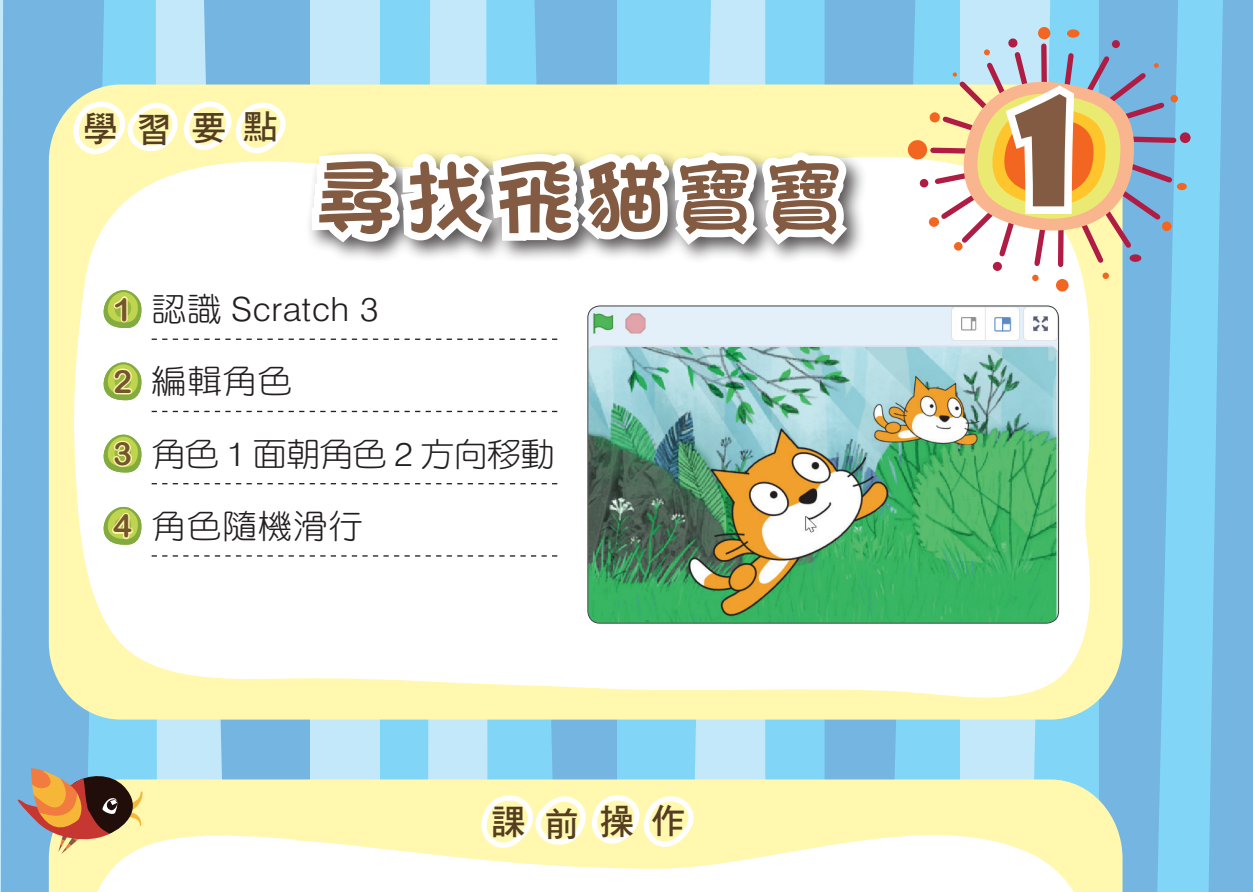

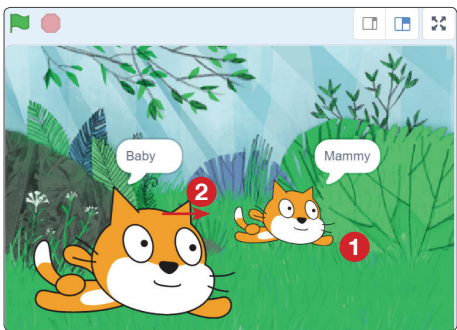

**JAN** 

本章將設計尋找飛貓寶寶程 式。當綠旗被點擊時,飛貓 寶寶說出:「Mammy」之後, 在舞台隨機移動。飛貓媽咪 則是說出:「Baby」,同時面 朝飛貓寶寶方向移動。

請開啟範例檔【ch1 尋找飛貓寶寶 .sb3】,點擊 ●, 動手操 作【尋找飛貓寶寶】程式,並觀察下列動作:

<sup>1</sup> 飛貓寶寶隨機移動。 2 飛貓媽咪面朝飛貓寶寶方向移動。

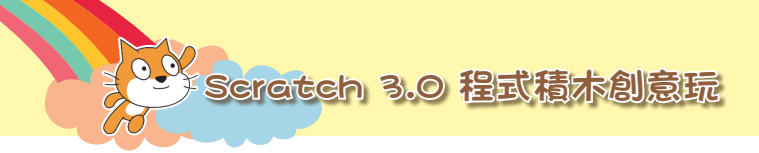

## 十腳 本 流 程 規 劃 子

2

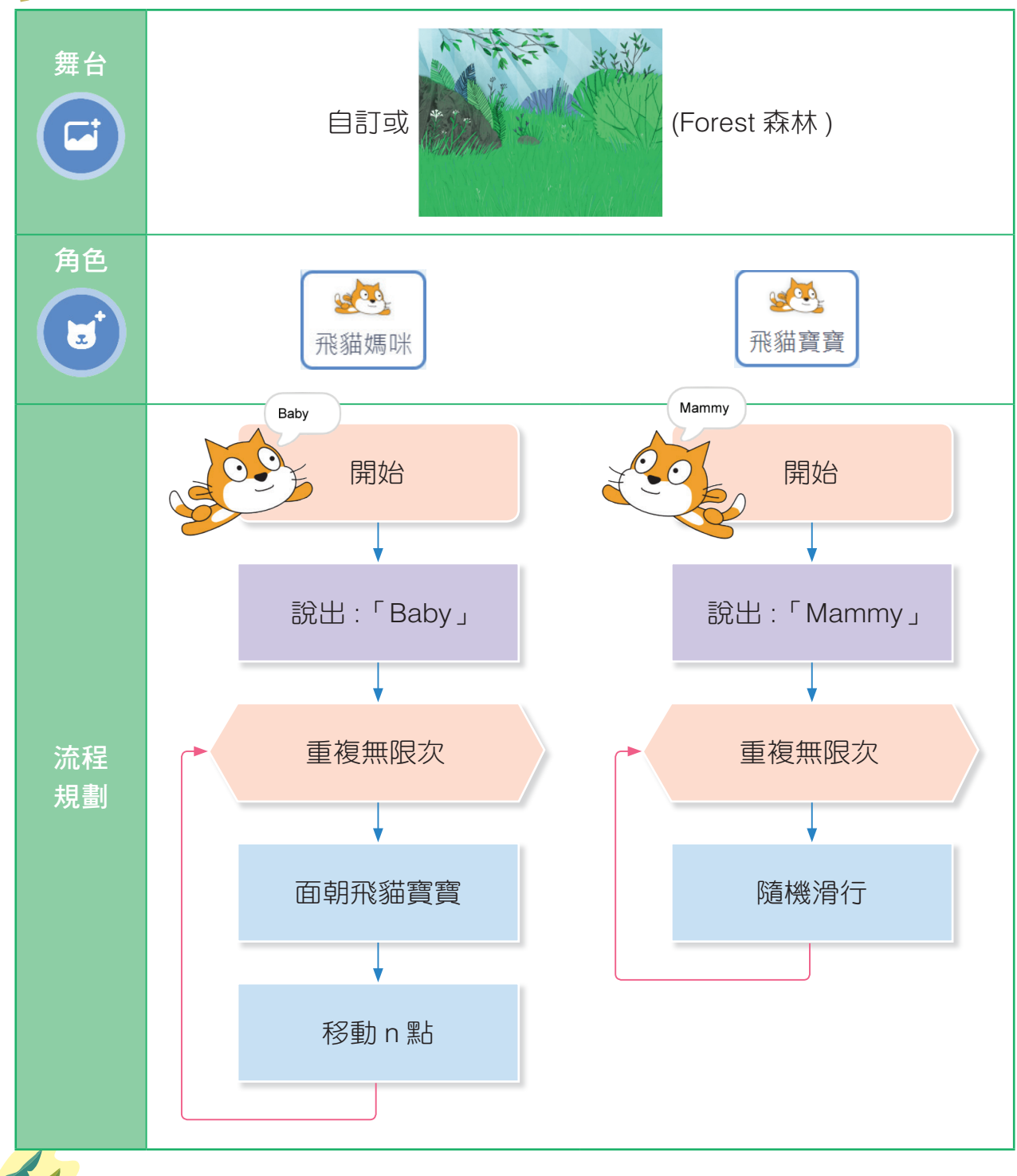

 $\frac{1}{2}$  ,  $\sqrt{2}$ 

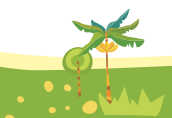

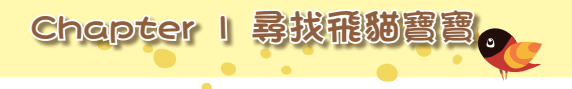

## 十我的 創 意 規 劃十

請將您的創意想法填入下表中。

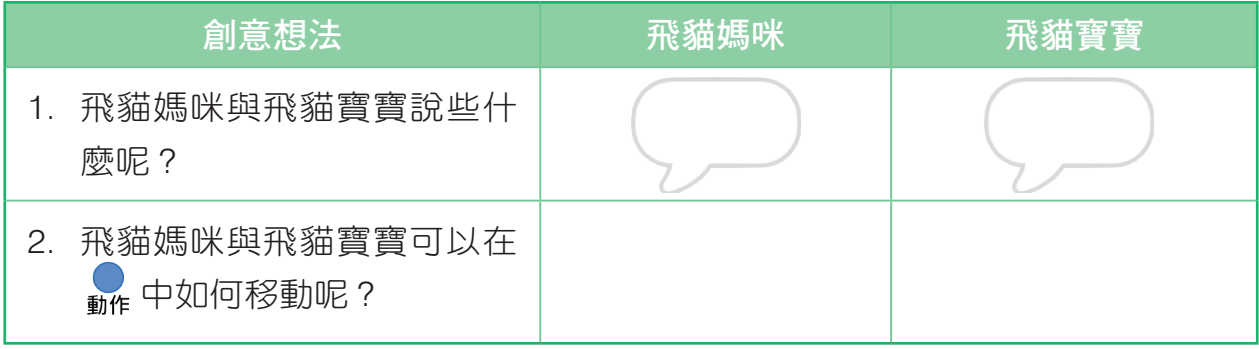

### Scratch 3 簡介

### 一、MIT 開發跨平台自由軟體

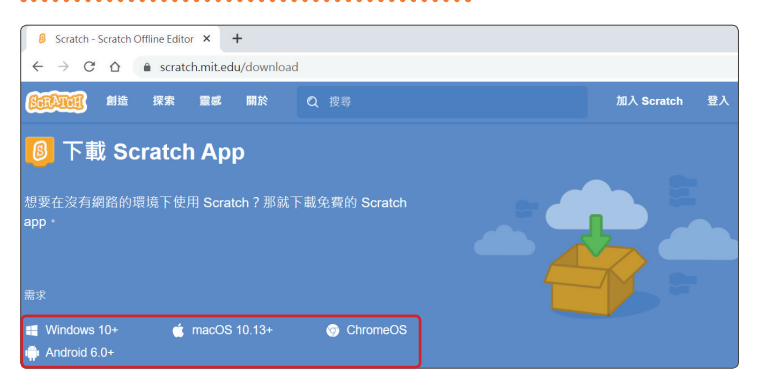

Scratch 3.0 是美國麻省理工學 院媒體實驗室終身幼兒園團隊 (MIT Media Lab)所開發的視覺 化程式語言,目前已被世界各 國翻譯成 60 多國語言,能夠在 Windows、MacOS、Chrome、 Android作業系統執行APP程式。

Scratch 3 的擴展積木新增翻 譯與語音功能,同時能夠結合 micro:bit、LEGO、Makey 等 實 體裝置,讓學習者利用積木創造 更多的互動式故事、動畫、遊 戲、音樂或藝術等。

 $\sqrt{\sqrt{2}}$ 

3

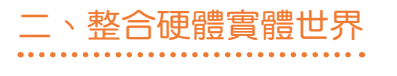

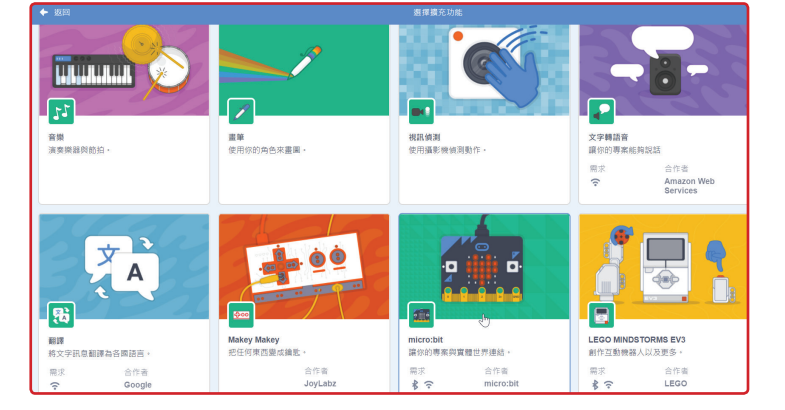

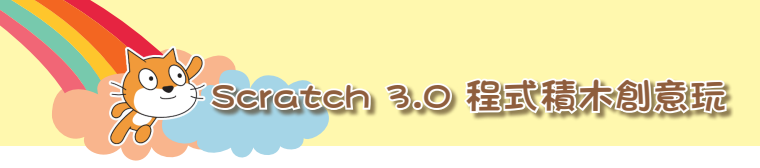

### 三、培養 21 世紀能力

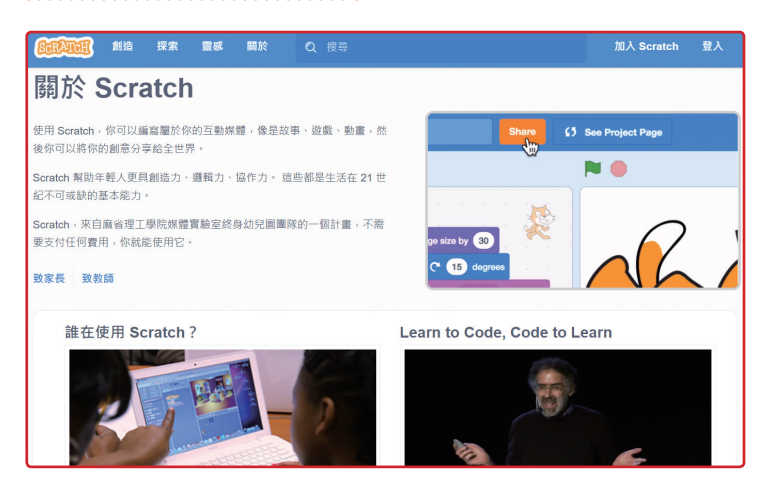

從 Scratch 3 寫程式過程中,養 成創造力、邏輯思考能力、問題 解決能力與合作共創的能力。

# Scratch 3 版本

Scratch 3 包含連線編輯器(Online editor)及離線編輯器(Offline editor)。

A.N.

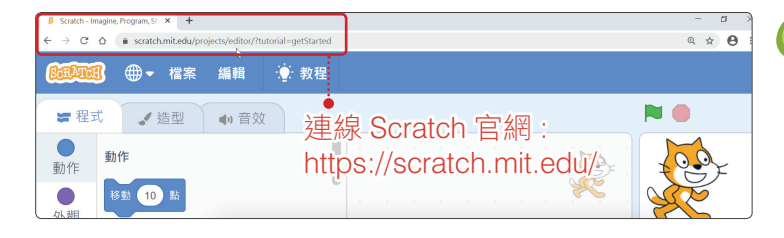

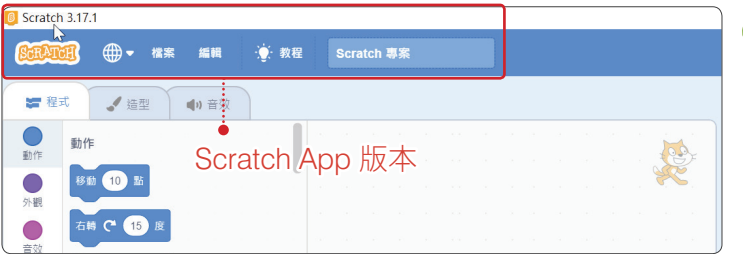

4

### **1** 連線編輯器:連線到 Scratch 網站,在網路連線的環境編 輯程式。

**2** 離 線 編 輯 器: 下 載 Scratch App,安裝在電腦,在沒有網 路連線的環境編輯程式。下 載網址:【https://scratch.mit. edu/download/】

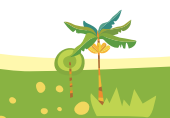

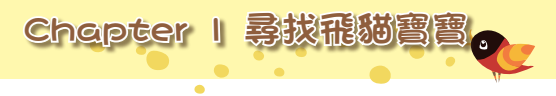

5

**NAV** 

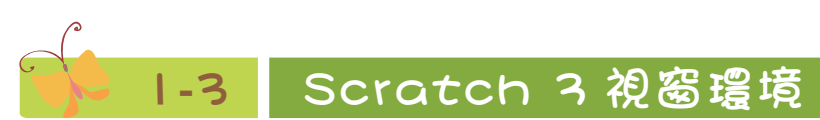

Scratch 3 主要視窗環境分成:「積木」、「程式」、「舞台」及「角色與背景」四 個區域。

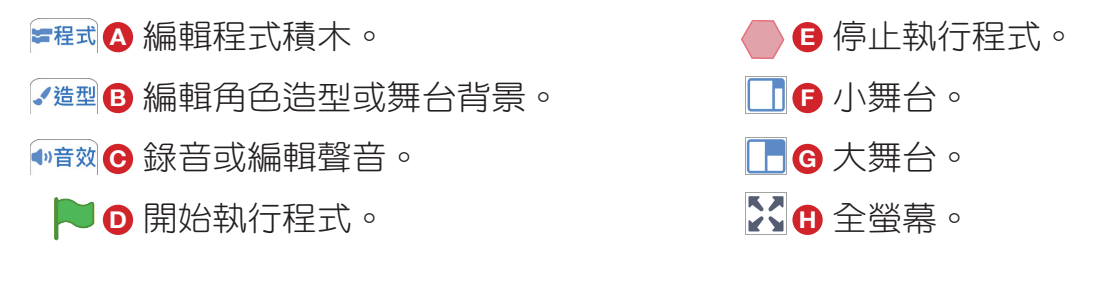

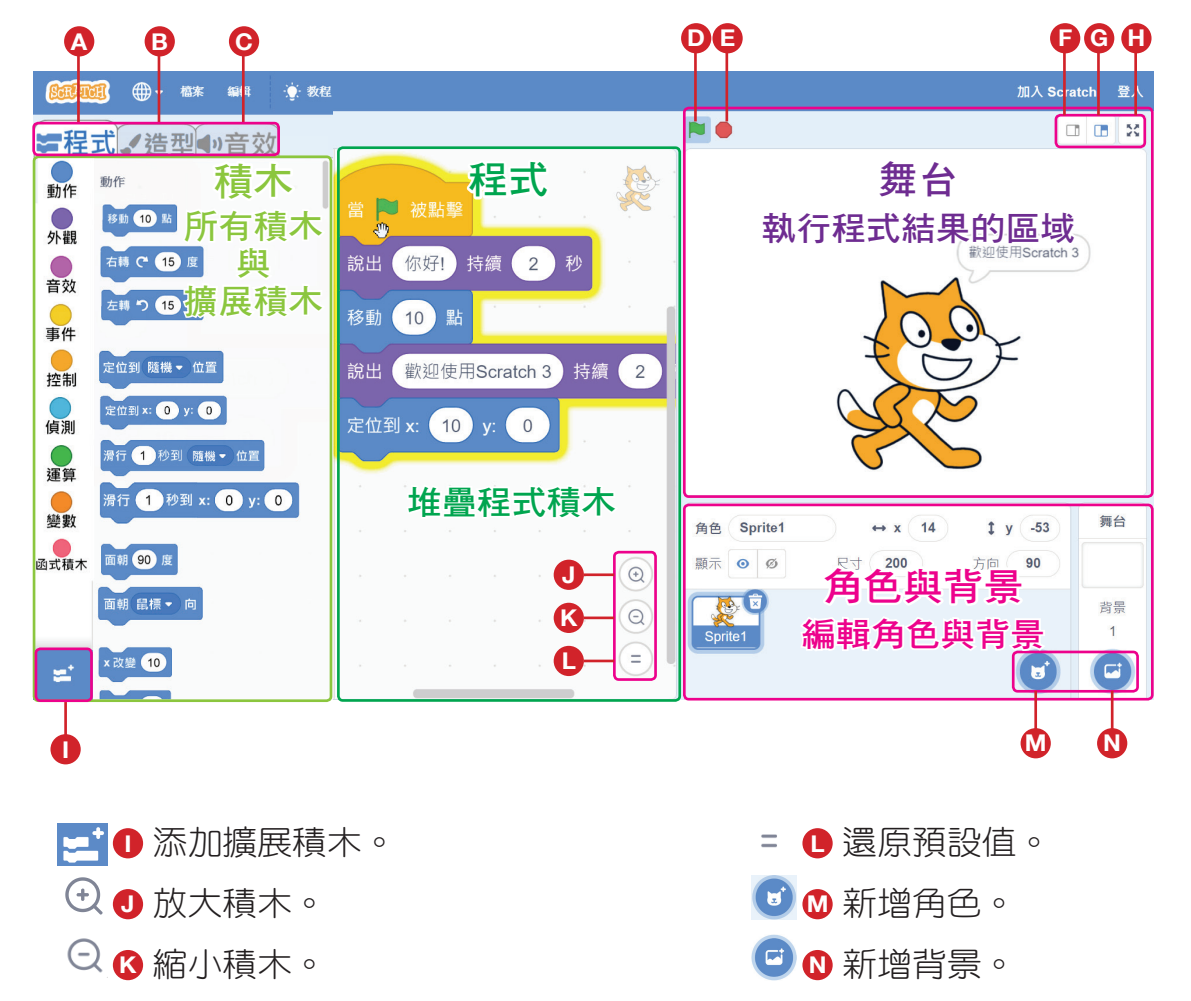

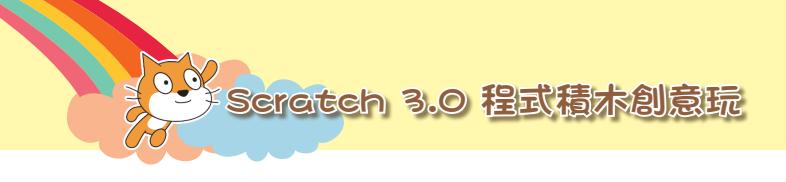

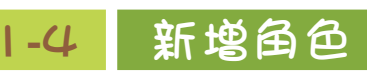

新增飛貓媽咪與飛貓寶寶角色。

### **1-4-1 新增角色的方式**

Scratch 3 新增角色的方式包括下列四種:

### Q 選個角色:

從角色範例中選擇角色造型。

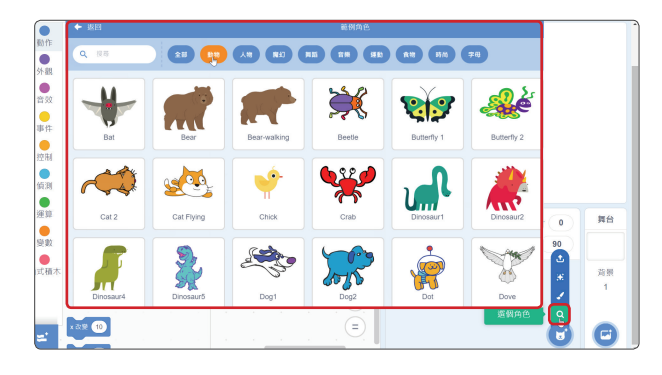

# 8 着畫:

在造型區畫新的角色造型。

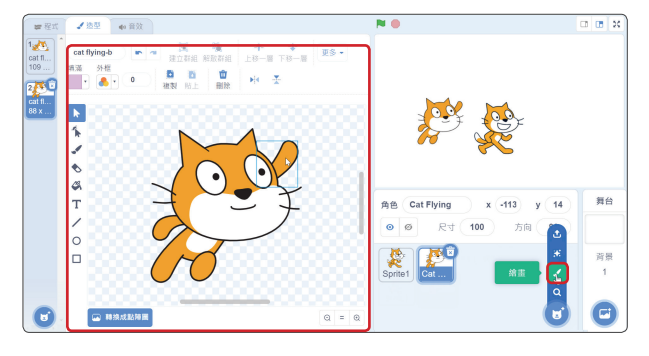

### ● 3 驚喜:

6

從角色範例中隨機選擇角色造型。

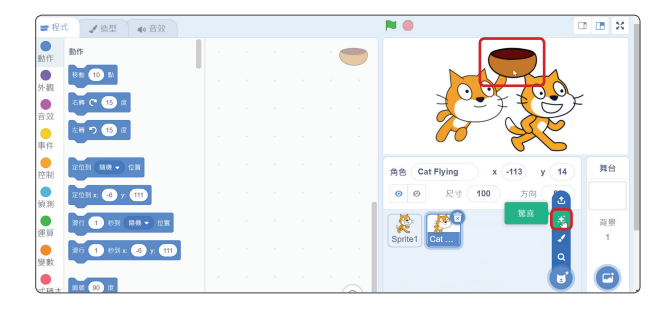

### **D ↓**上傳:

 $\Lambda$ 

從電腦上傳新的角色圖檔。

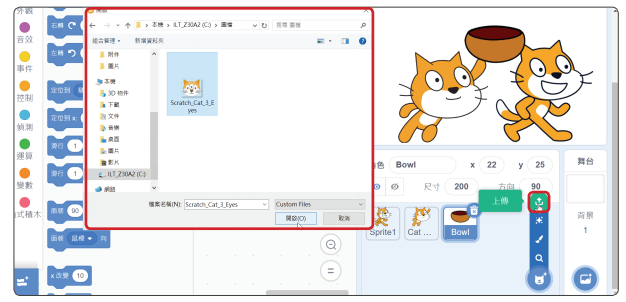

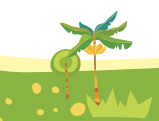

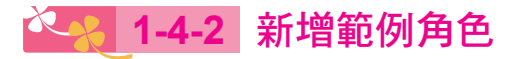

從範例角色中新增飛貓角色。

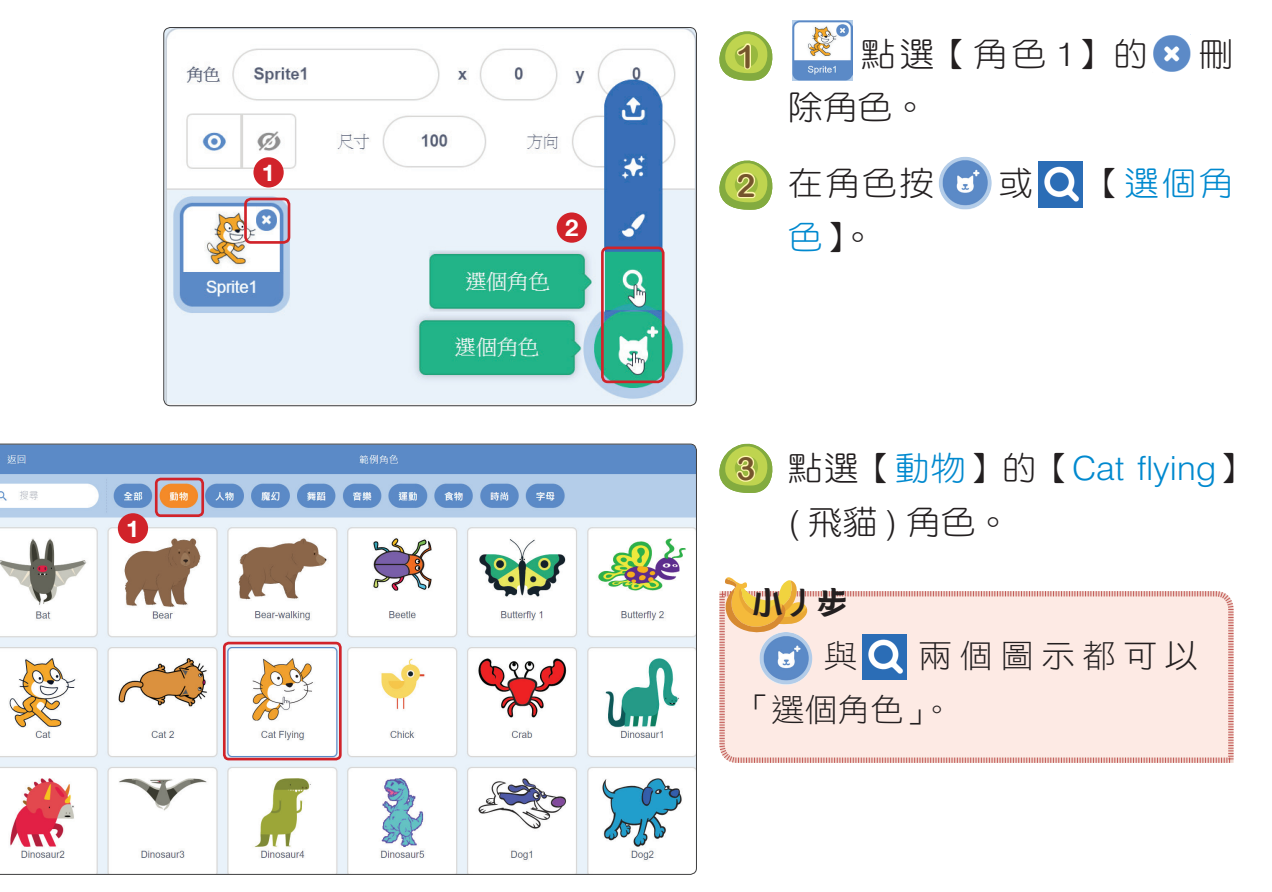

Chapter | 尋找飛貓寶寶

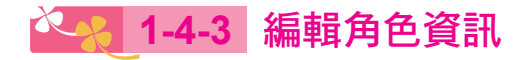

將角色名稱改為「飛貓媽咪」與「飛貓寶寶」。

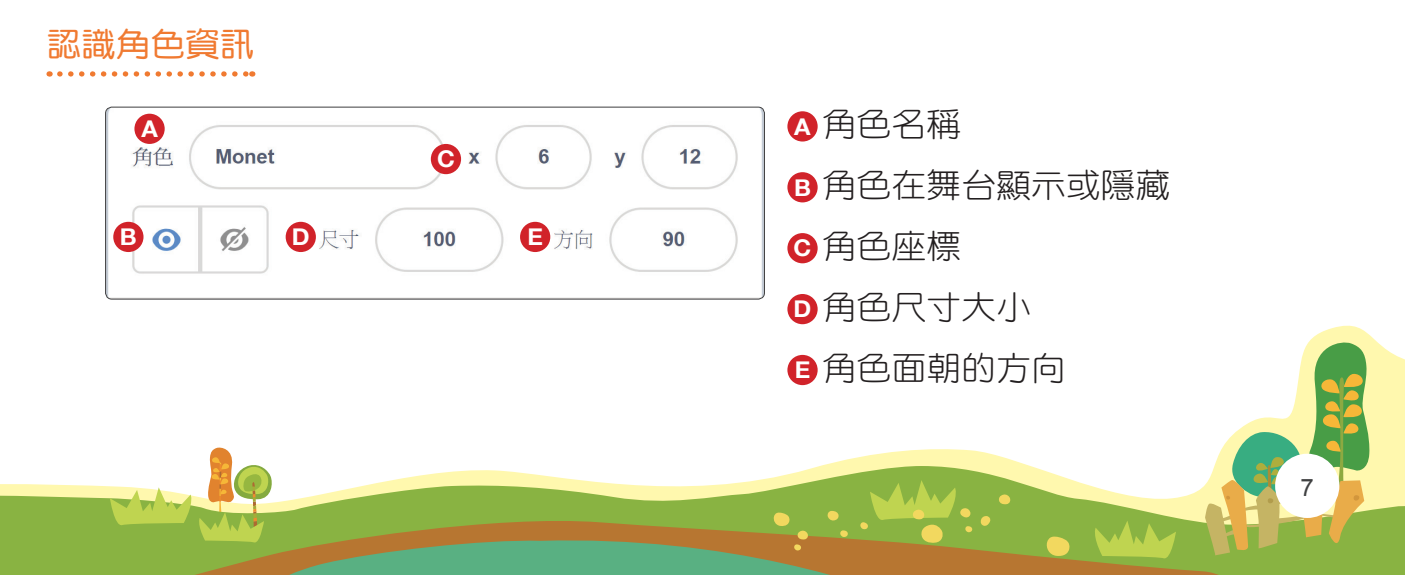

 $\blacktriangledown$ **合法文学 Scratch 3.0 程式積木創意玩** 

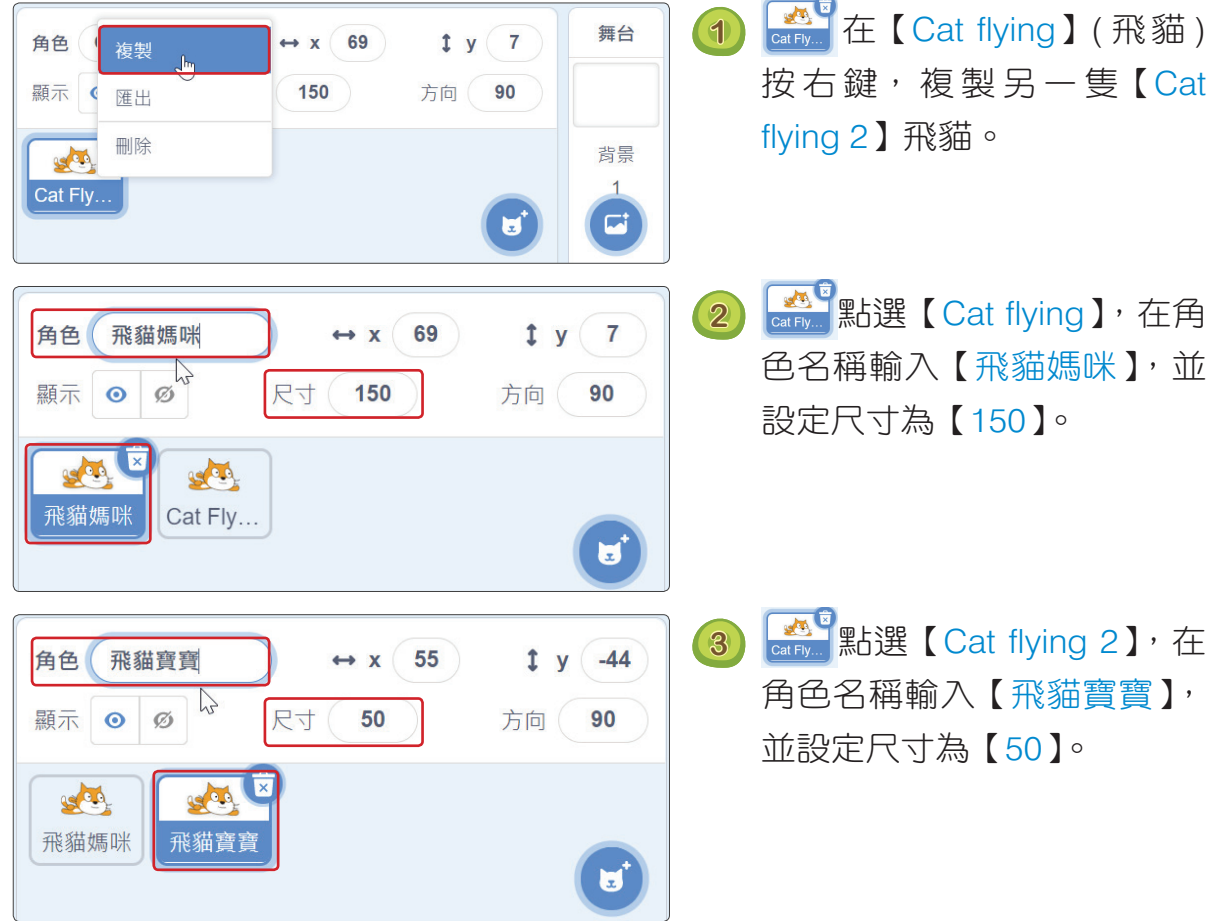

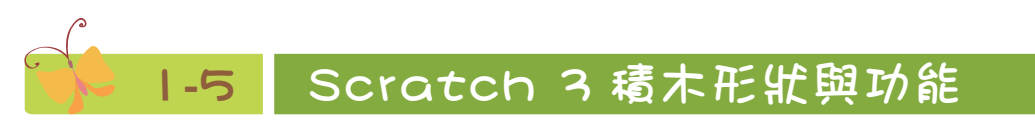

### **1-5-1** Scratch 3 積木形狀與功能

8

Scratch 3 積木包含: (1) 基本功能積木 (  $\frac{1}{\Phi}$  、  $\frac{1}{\Phi}$  、  $\frac{1}{\Phi}$  、  $\frac{1}{\Phi}$  、  $\frac{1}{\Phi}$  、  $\frac{1}{\Phi}$  、  $\frac{1}{\Phi}$ ● 、 ● 、 ● 、 】與 (2) 擴展積木( <mark>彡 、 ♪ 、 ●</mark> 、 ● 、 【 〉  $\left(\begin{matrix} \frac{1}{2} & 0\\ 0&0.01 \end{matrix}\right)$ , 積木的外形分為下列六種形狀, 每種形狀負責不同功能。

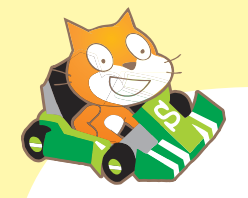

課後練習

### 選擇題

- 1. ( ) 下列關於 Scratch 3 敘述何者「不正確」?
	- (A) Scratch 3 儲存的副檔名「.sb3」
	- (B) Scratch 3 是付費軟體
	- (C) Scratch 3 是美國麻省理工學院發展
	- (D) Scratch 3 可以直接連線網頁建立新的專題程式
- 2. ( )如果要設計讓某一個動作「一直重複執行」,應該拖曳下列 哪一個積木?

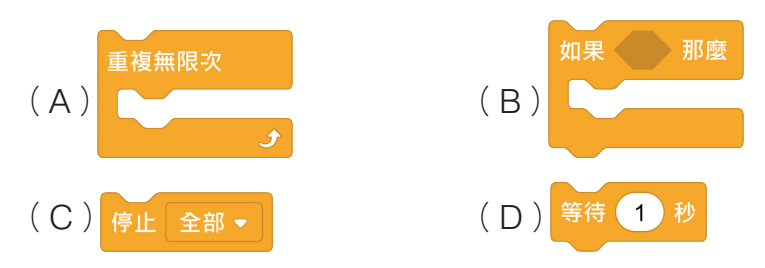

- 3. ()關於 Scratch 視窗, 哪一區可以預覽程式執行的結果? (A)角色(B)造型(C)積木(D)舞台。
- 4. ( )下列哪一個積木可以讓「角色移到滑鼠游標的位置」?

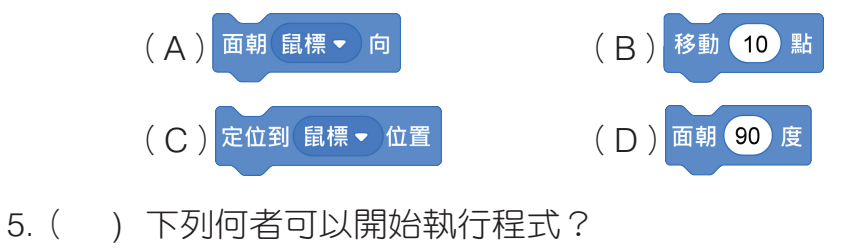

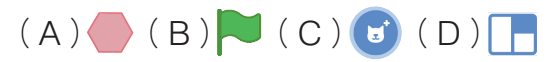

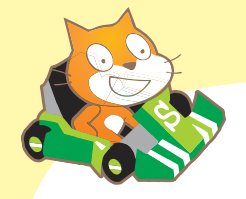

# 課後練習

### 二、動動腦

1. 請利用移動、定位或滑行積木改寫飛貓寶寶隨機移動的程式。

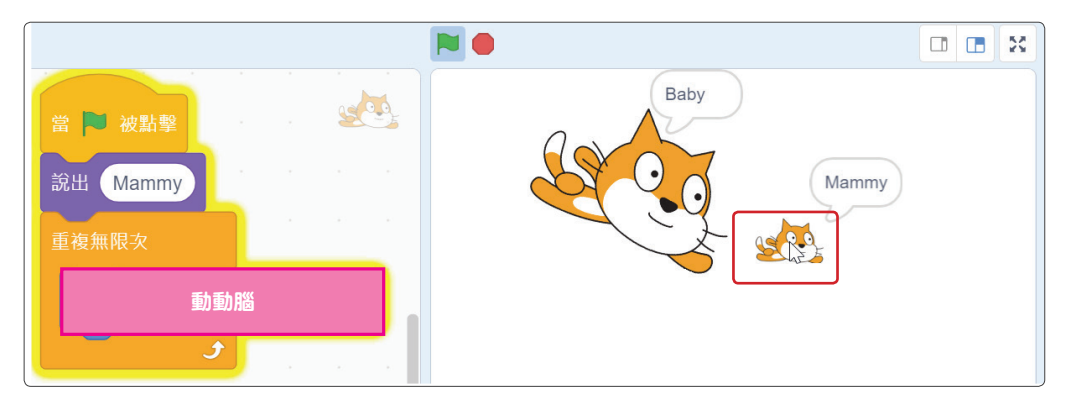

2. 請新增兩個角色,設計尋找恐龍程式。角色 1 恐龍隨著滑鼠游標 移動,角色 2 則是面朝恐龍方向移動。

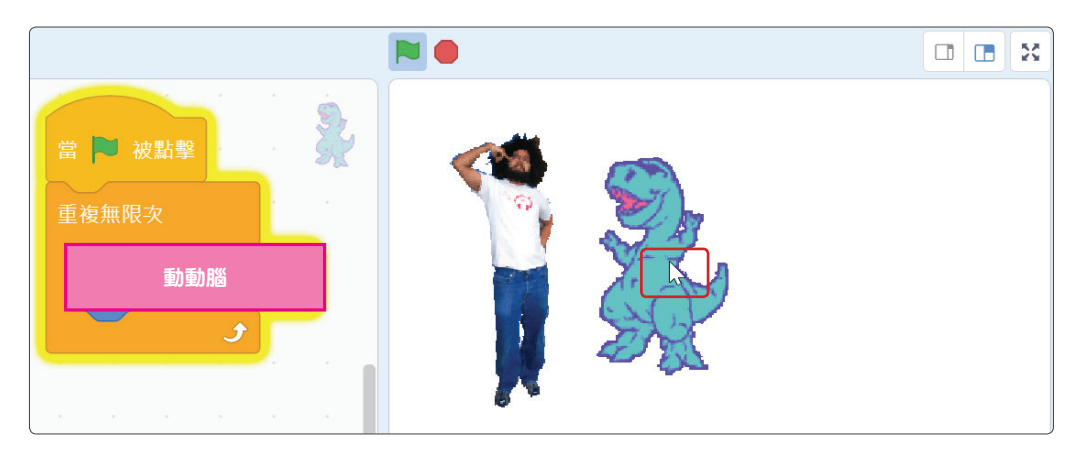

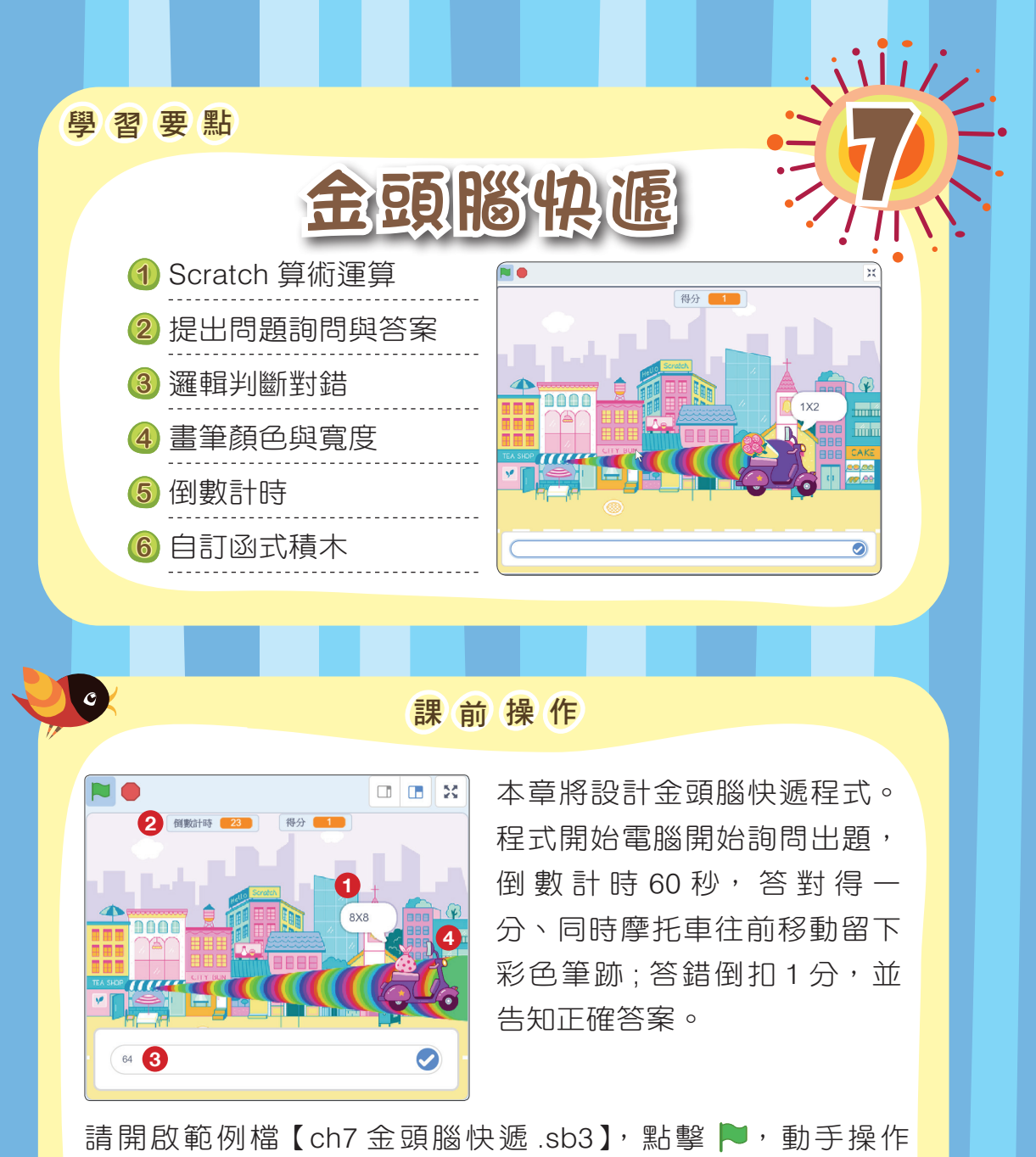

【金頭腦快遞】程式,並觀察下列動作:

1 開始出題 2 倒數計時

WW

3 輸入答案 4 答對得分摩托車往右移動留下筆跡

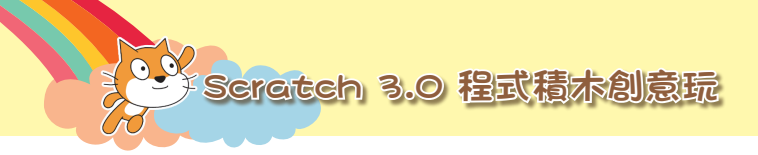

## 十 腳 本 流 程 規 劃 十

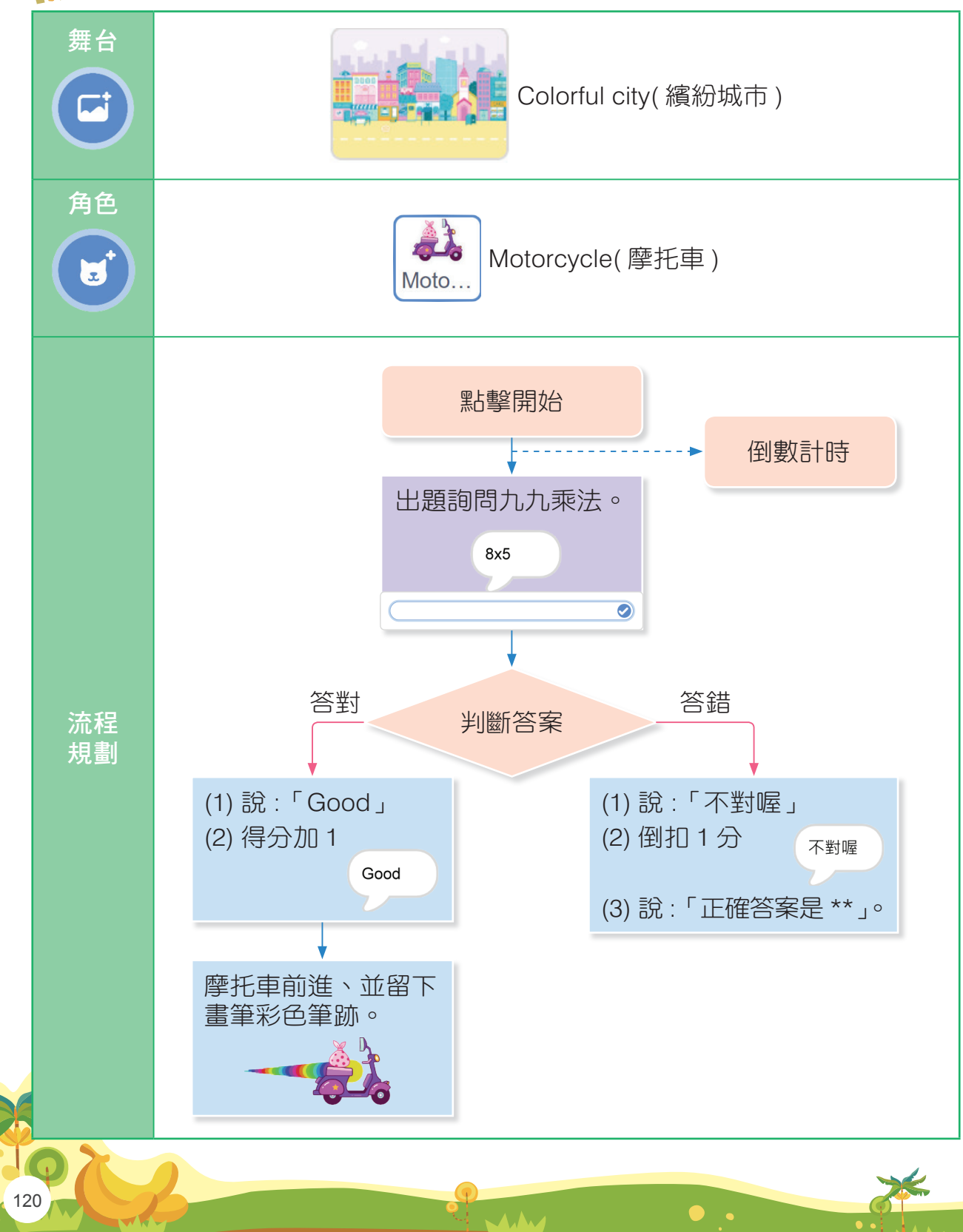

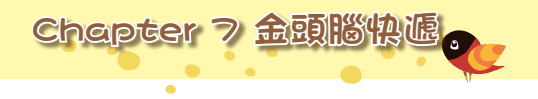

## 十我的 創 意 規 劃 了

請將您的創意想法填入下表中。

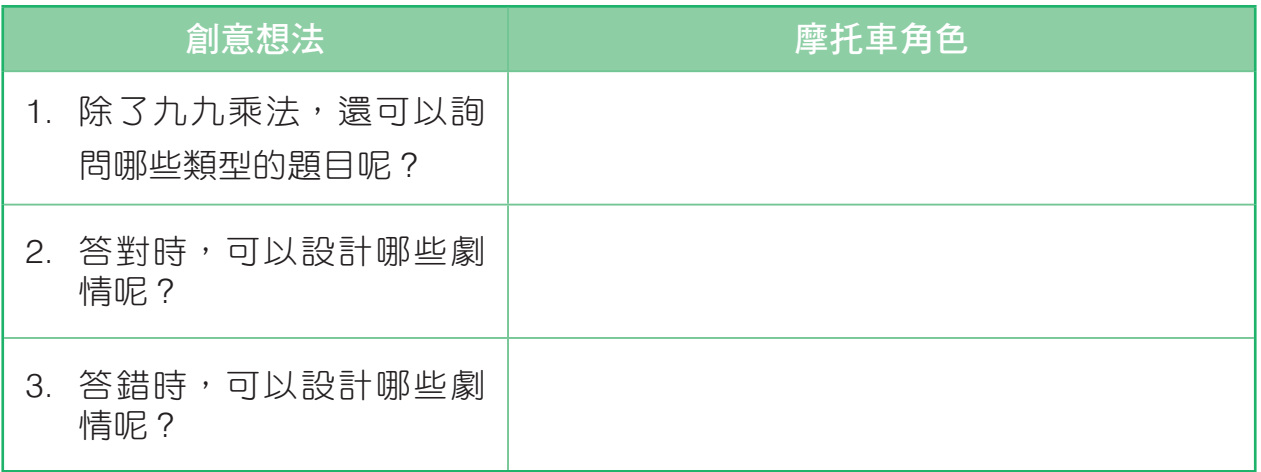

7-1 算術運算

算術運算包括:加、減、乘、除四則運算、四捨五入、餘數等功能。

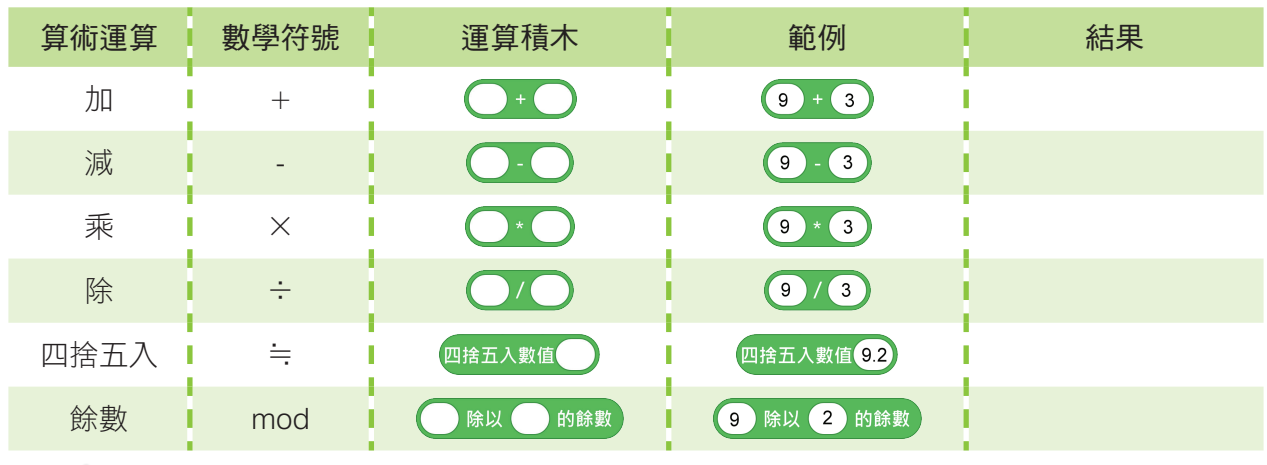

做中學 ● 請同學自己練習做做看!

**NAA** 

**❶** 請輸入 Scratch 運算積木中「範例」的數值,再按一下積木執行,將結果填 入上表「結果」。

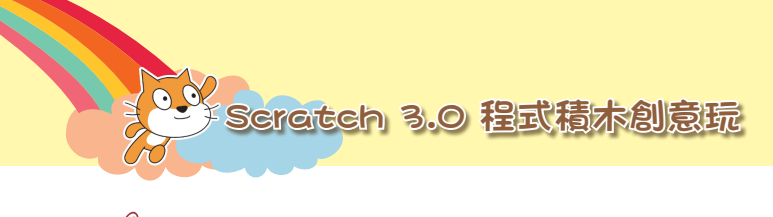

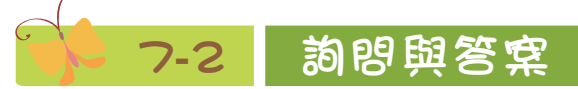

詢問出題與使用者輸入的答案。

### 偵測詢問與答案

偵測的「詢問」能夠提出問題,並等待使用者輸入答案。

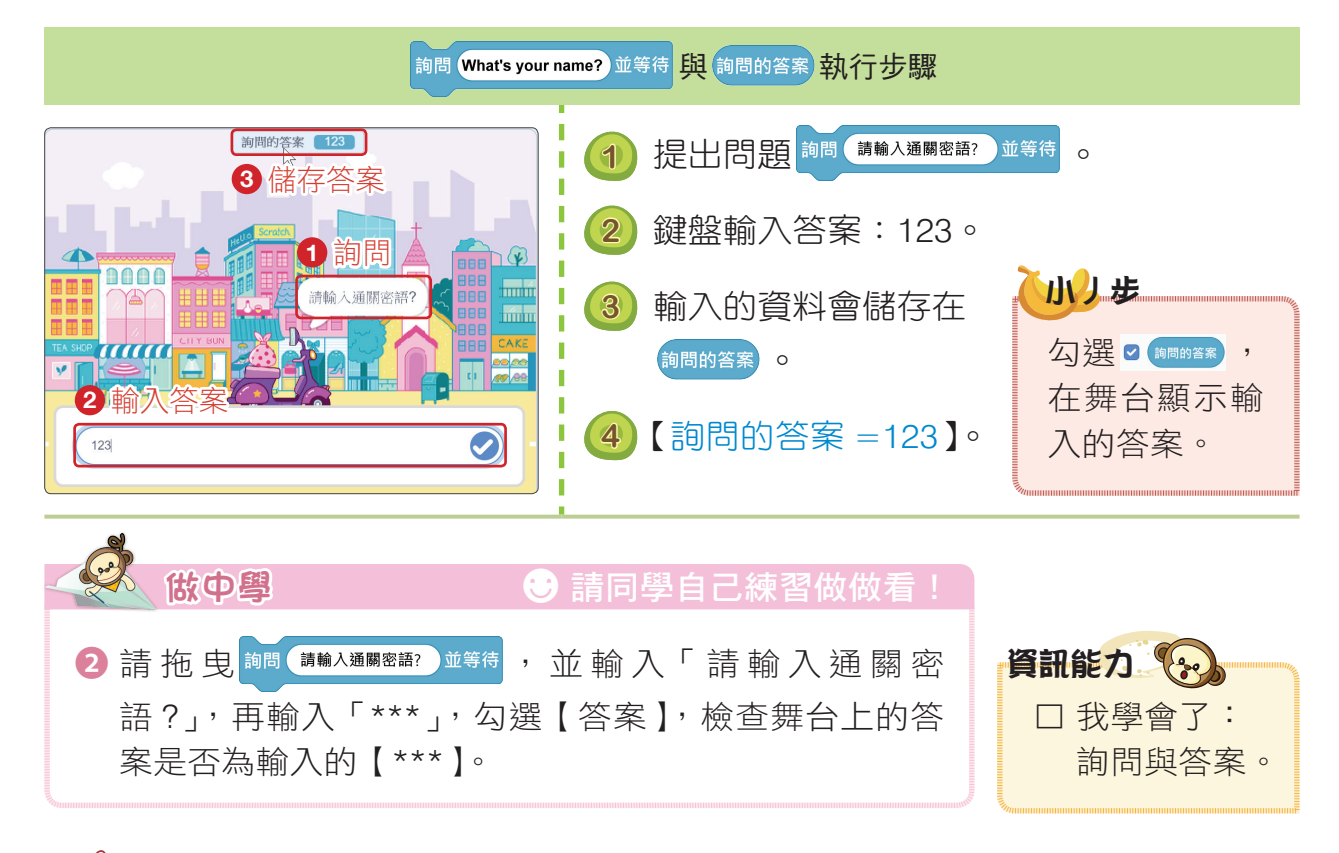

# 7-3 設定變數隨機取數

程式開始時,摩托車詢問 (AxB) 開始出題,詢問九九乘法的題目,例如 「5x8」,九九乘法題目由電腦隨機出題。

### **7-3-1** 設定變數隨機值

122

九九乘法範圍從 1x1~9x9,由兩個數相乘,每次題目範圍在 1~9 之 間,題目都不同,建立兩個變數 A 與 B 暫存題目的數值。

A.A.

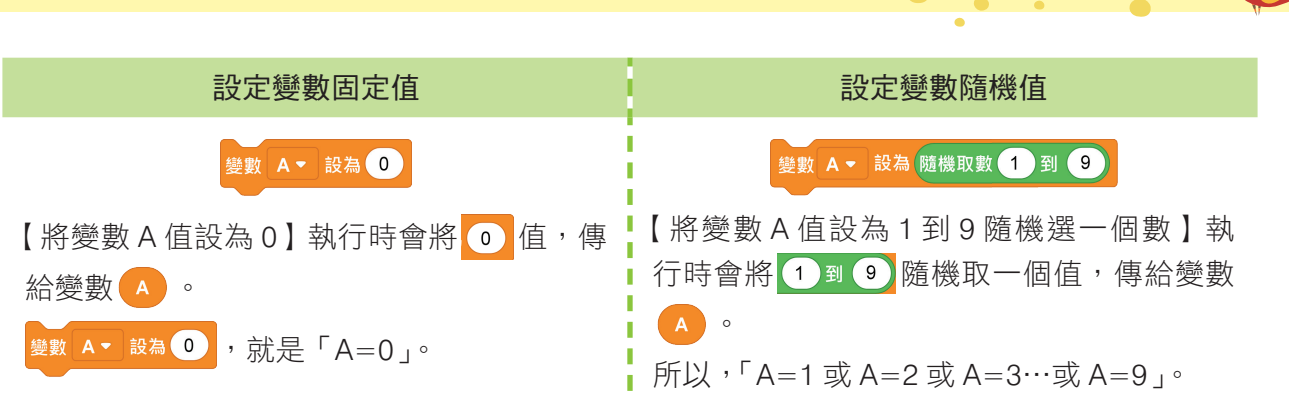

Chapter 7 金頭腦快遞

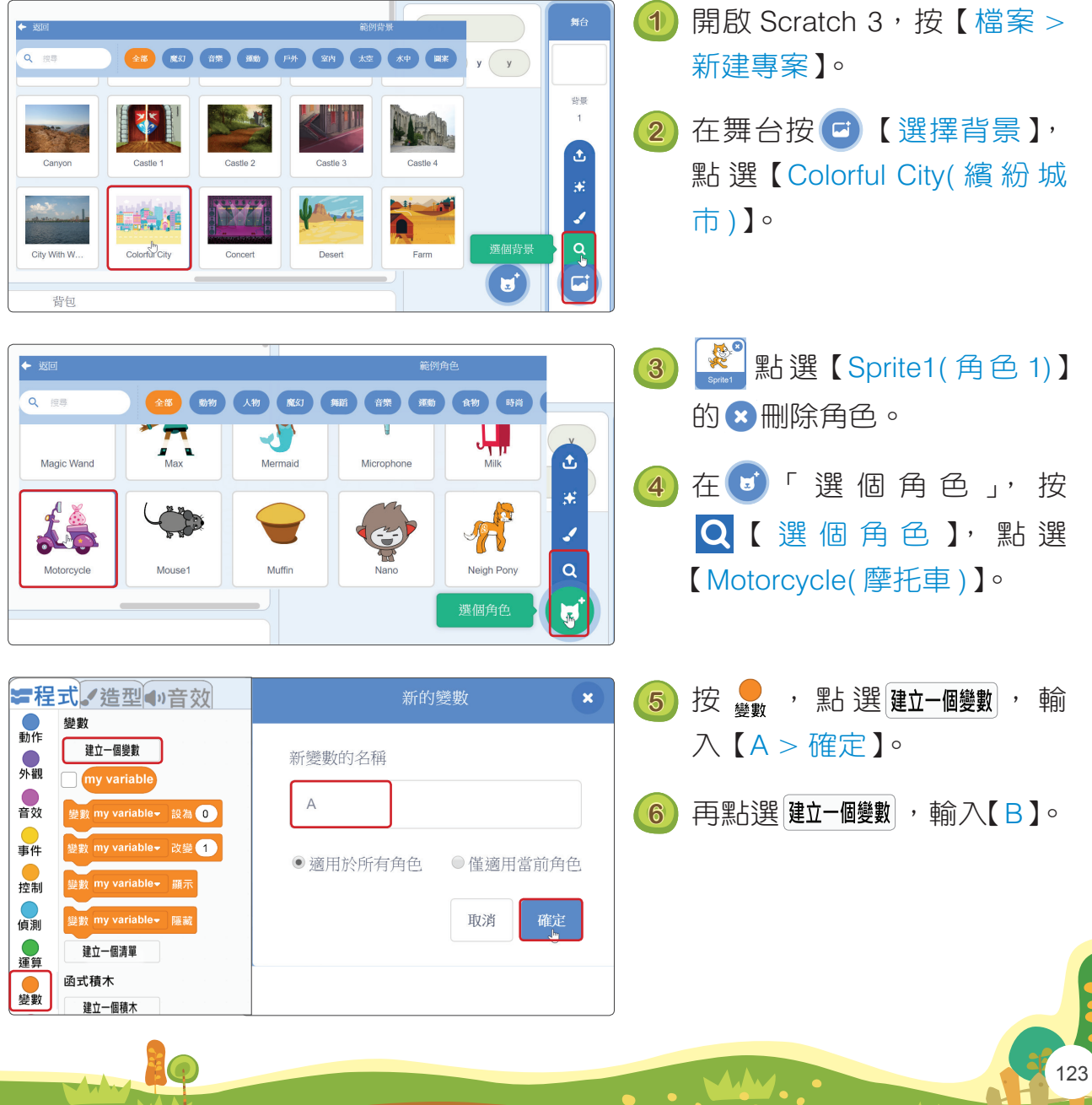

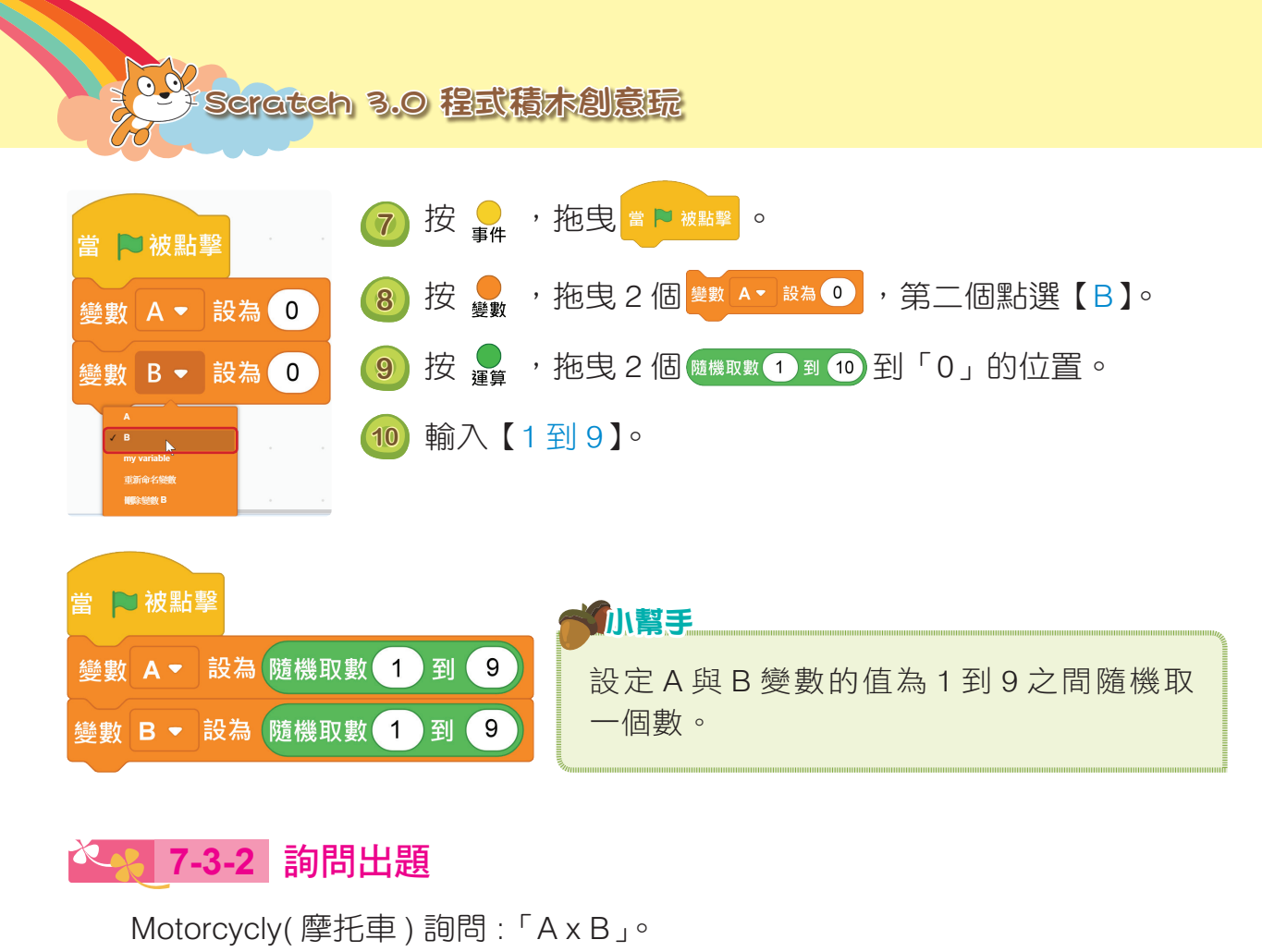

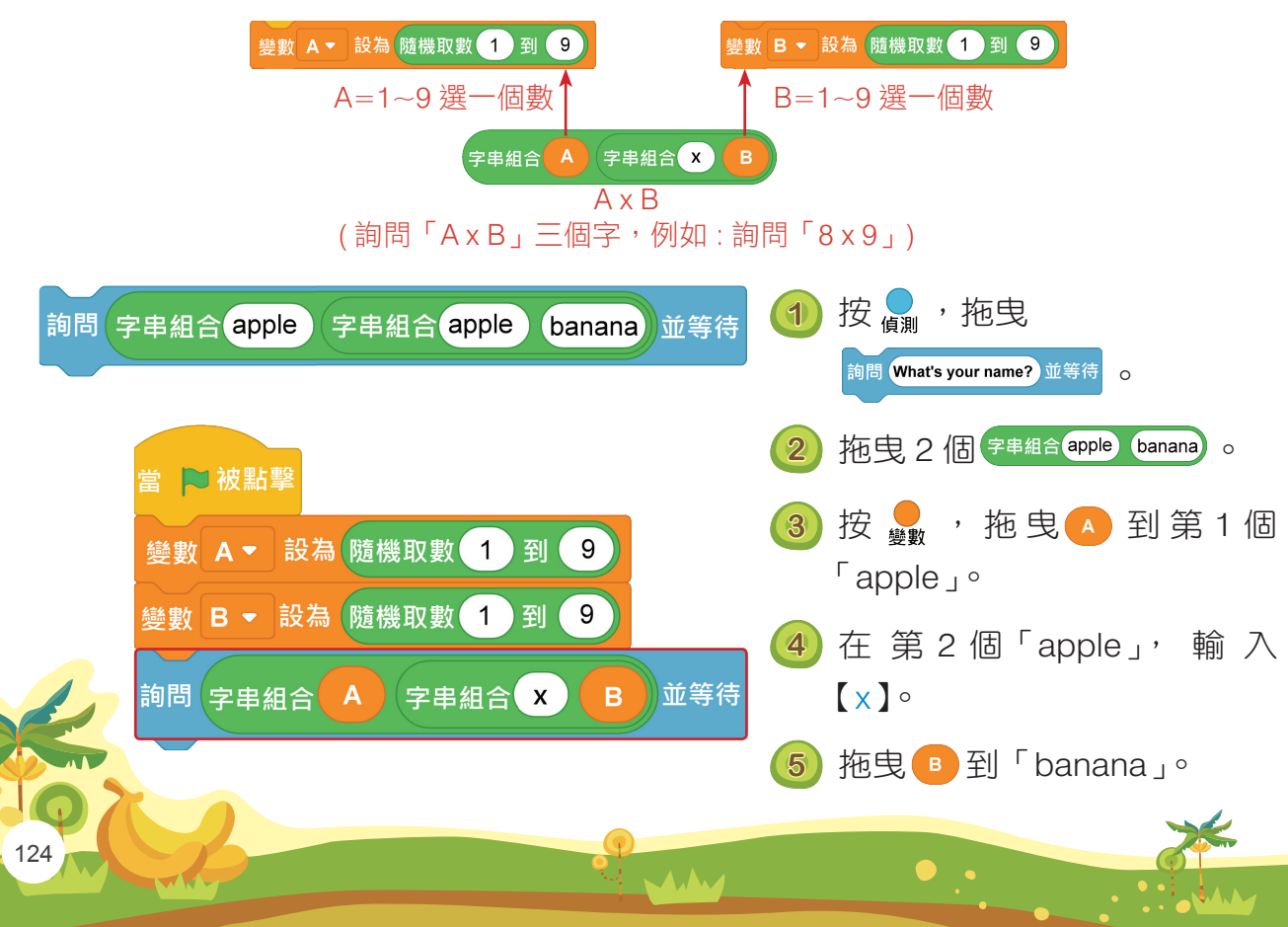

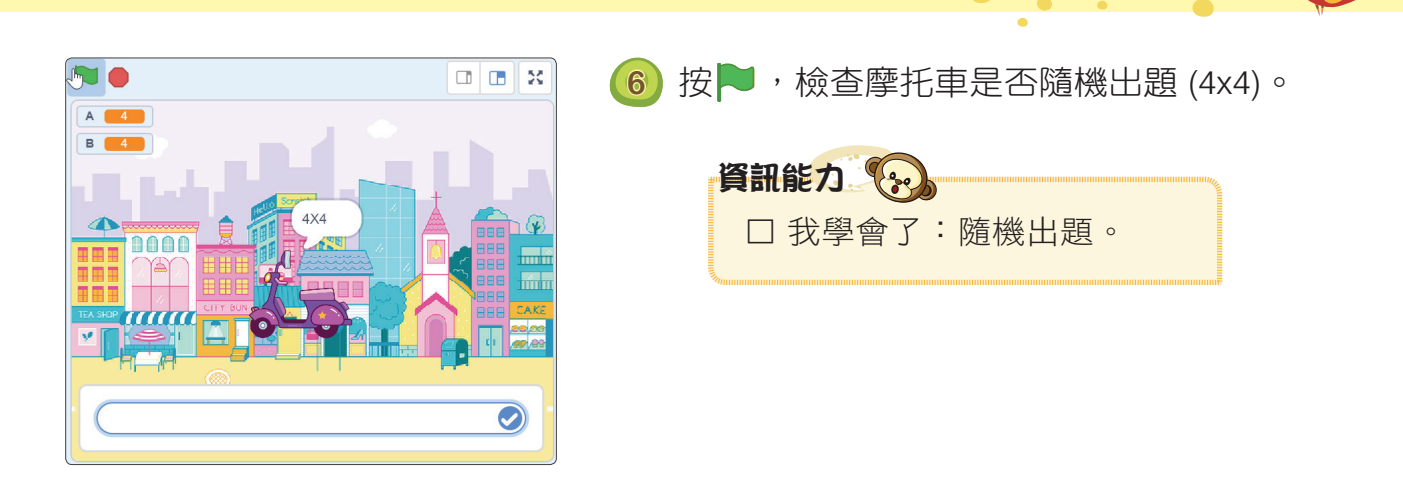

Chapter 7 金頭腦快遞

MA.A

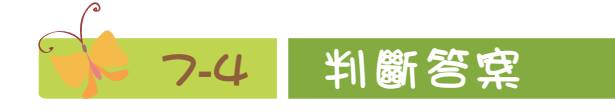

 $\sqrt{\sqrt{2}}$ 

如果「題目的答案」 4 · B 等於「使用者輸入的答案」 前間的答案, 「Good」,否則說 :「不對喔 !」。

### **7-4-1** 題目的文字與計算的答案

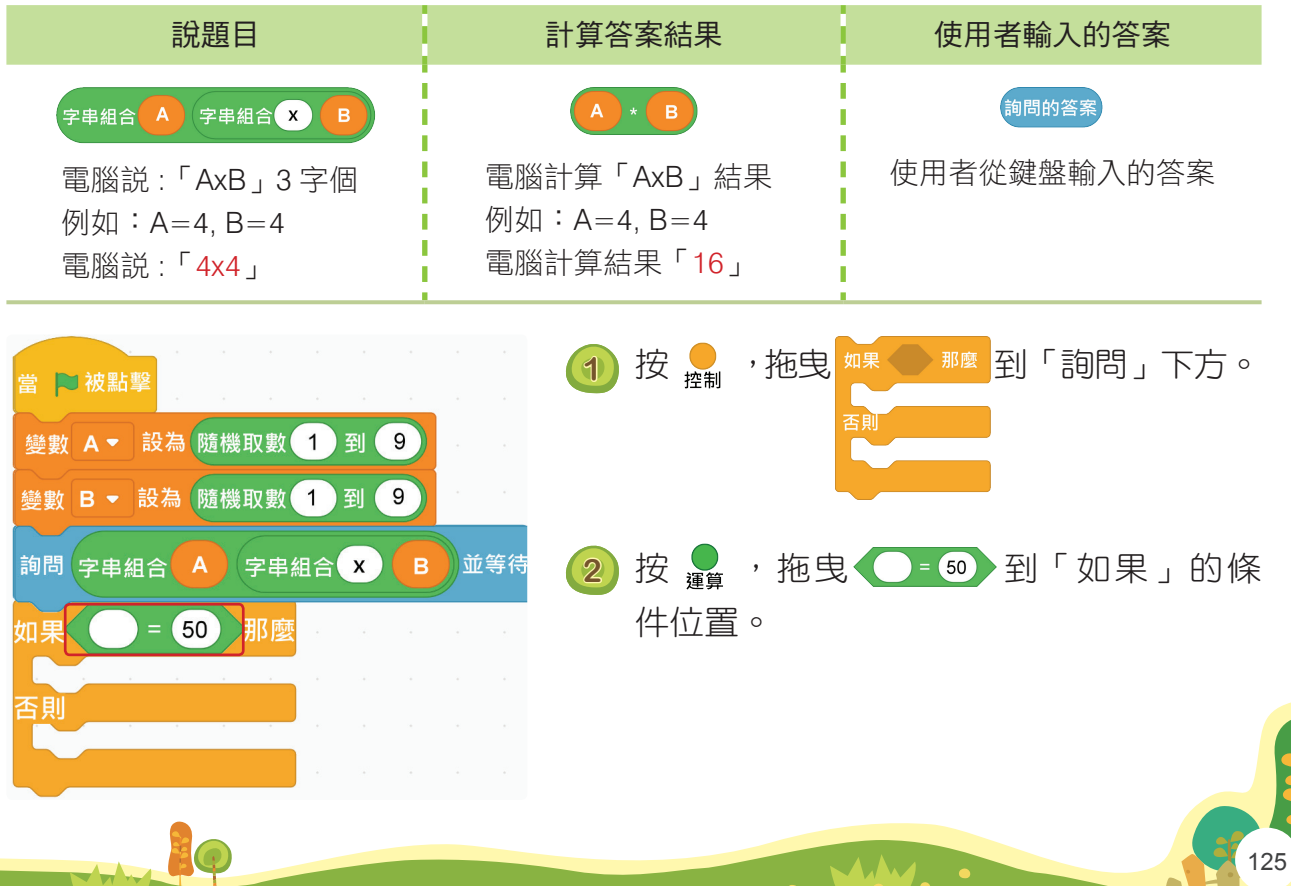

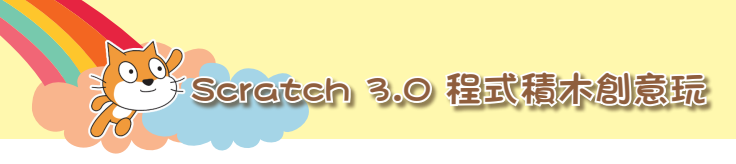

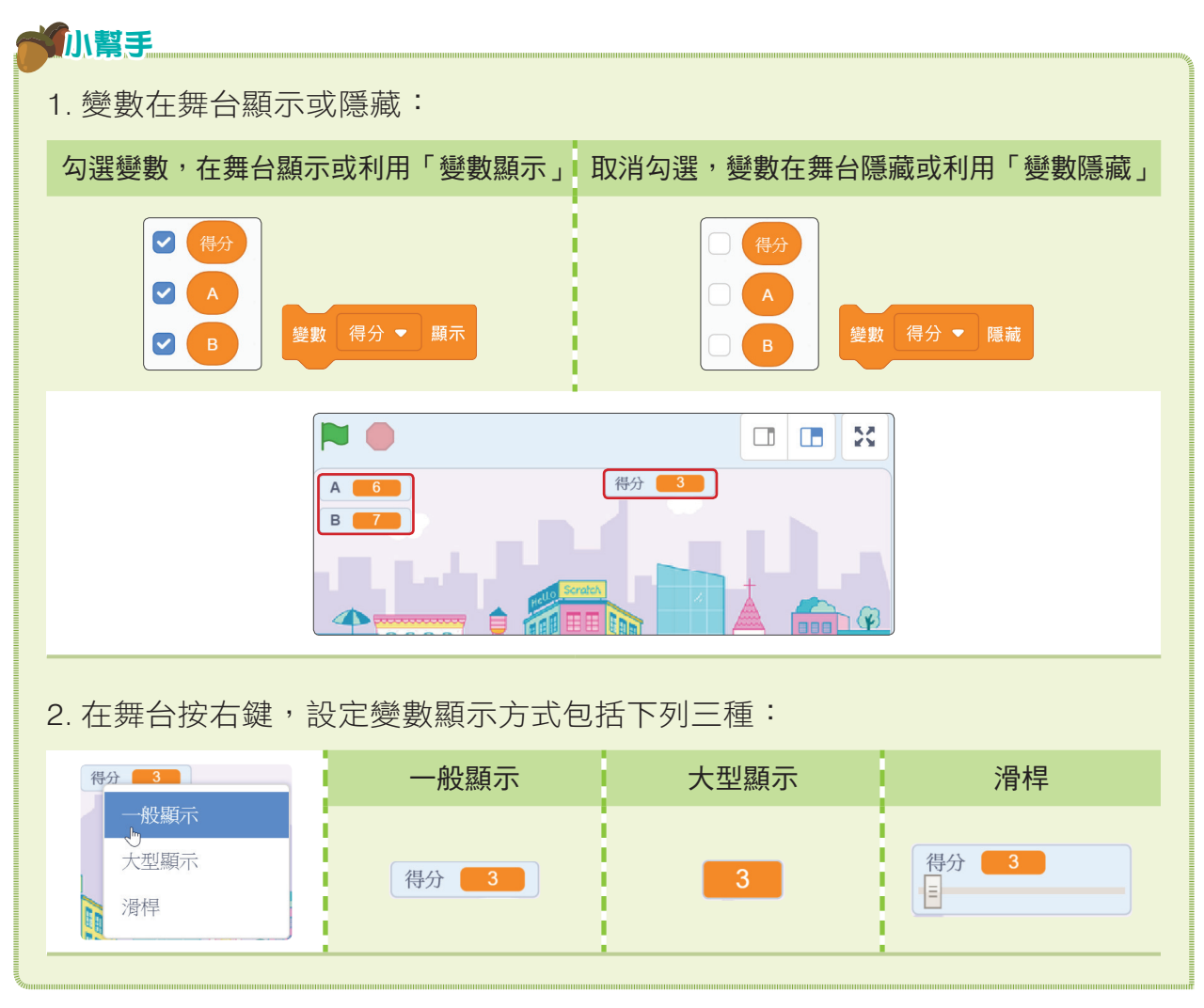

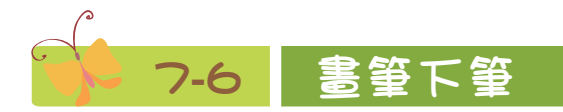

答對時,金頭腦快遞的摩托車往右移動,並留下書筆彩色筆跡。

### **1 3 4 5 7 - 6-1 畫筆功能**

128

Scratch 3 畫筆積木在 「添加擴展」中,新增 「畫筆」功能讓角色在 舞台移動時留下筆跡。

AAM

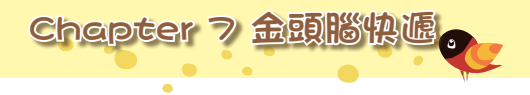

### 畫筆功能

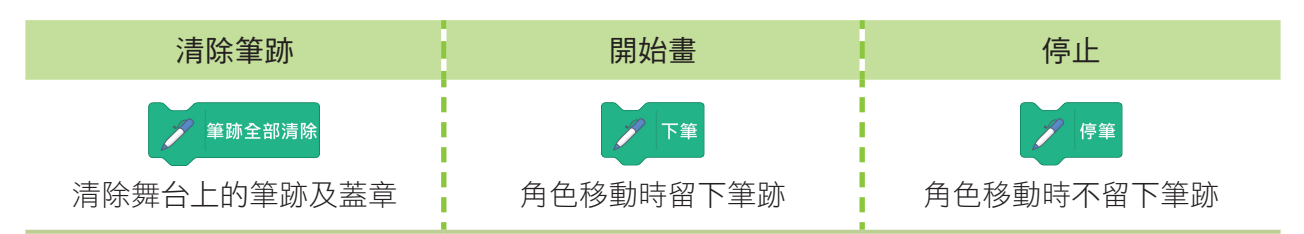

設定畫筆

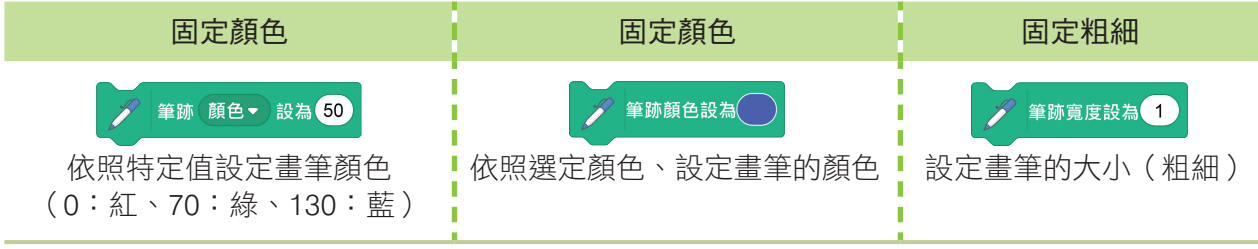

改變畫筆

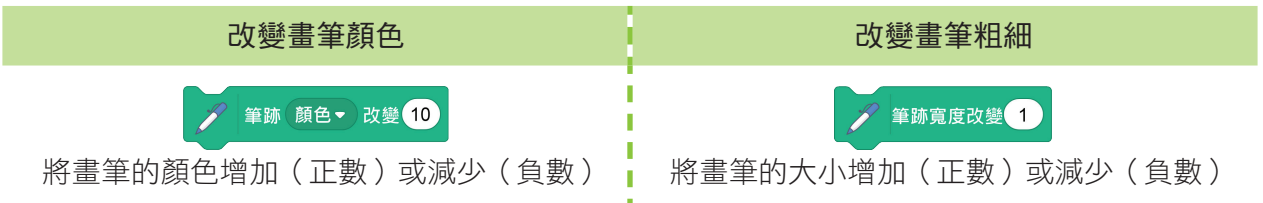

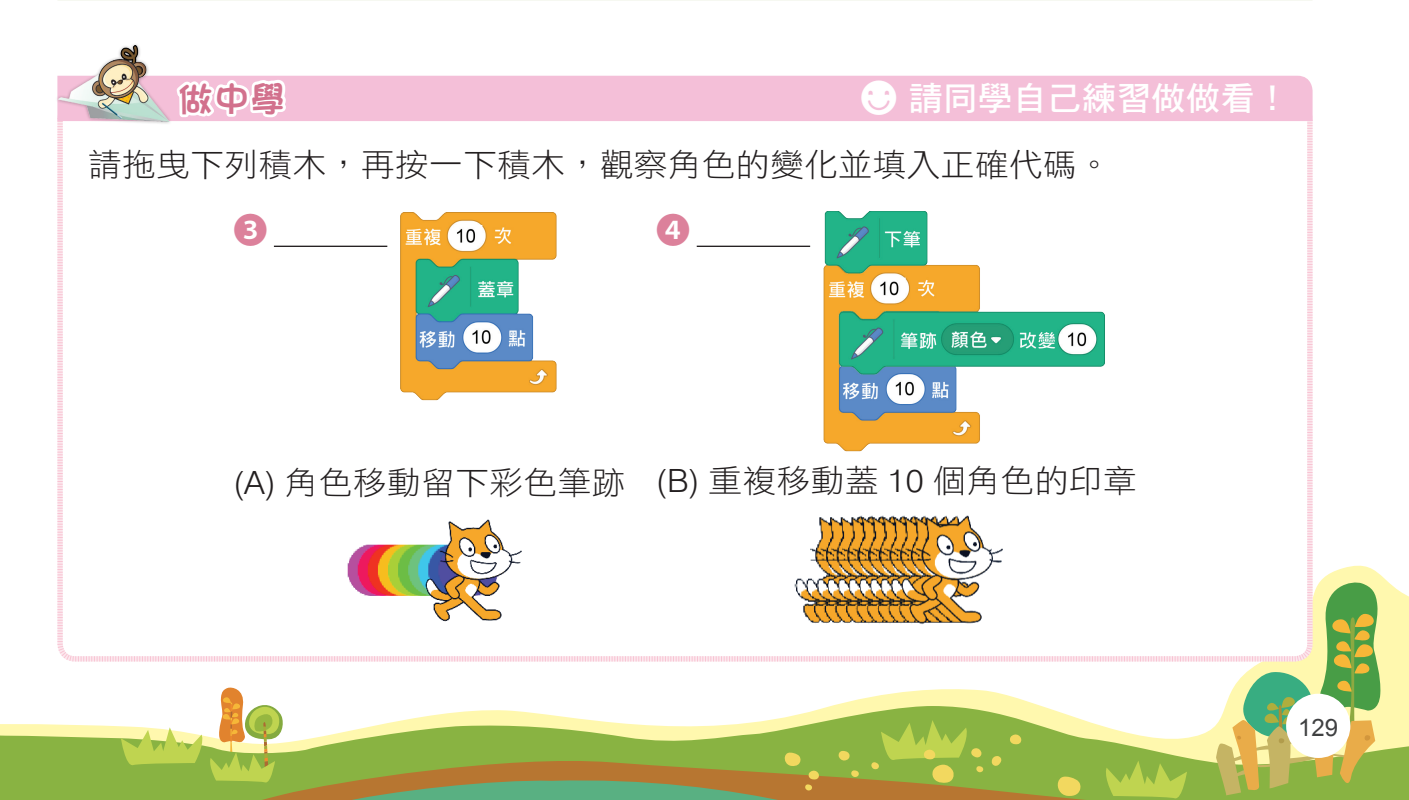

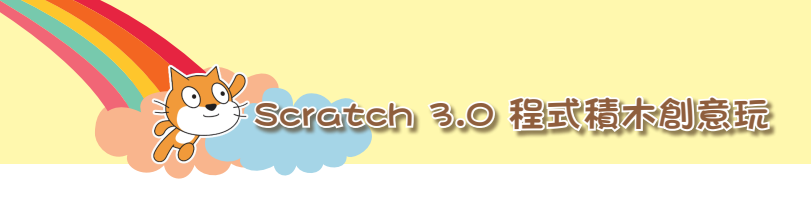

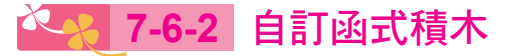

Scratch 3 的 <sub>融計株</sub> 經由 建立一個積木 自訂函式積木。

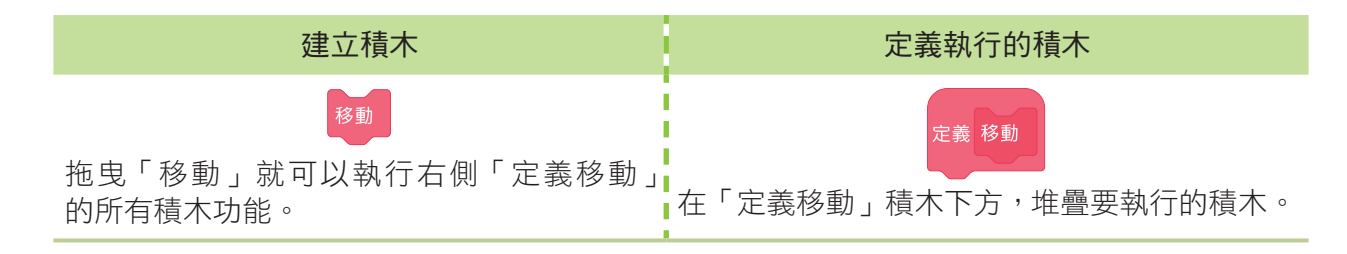

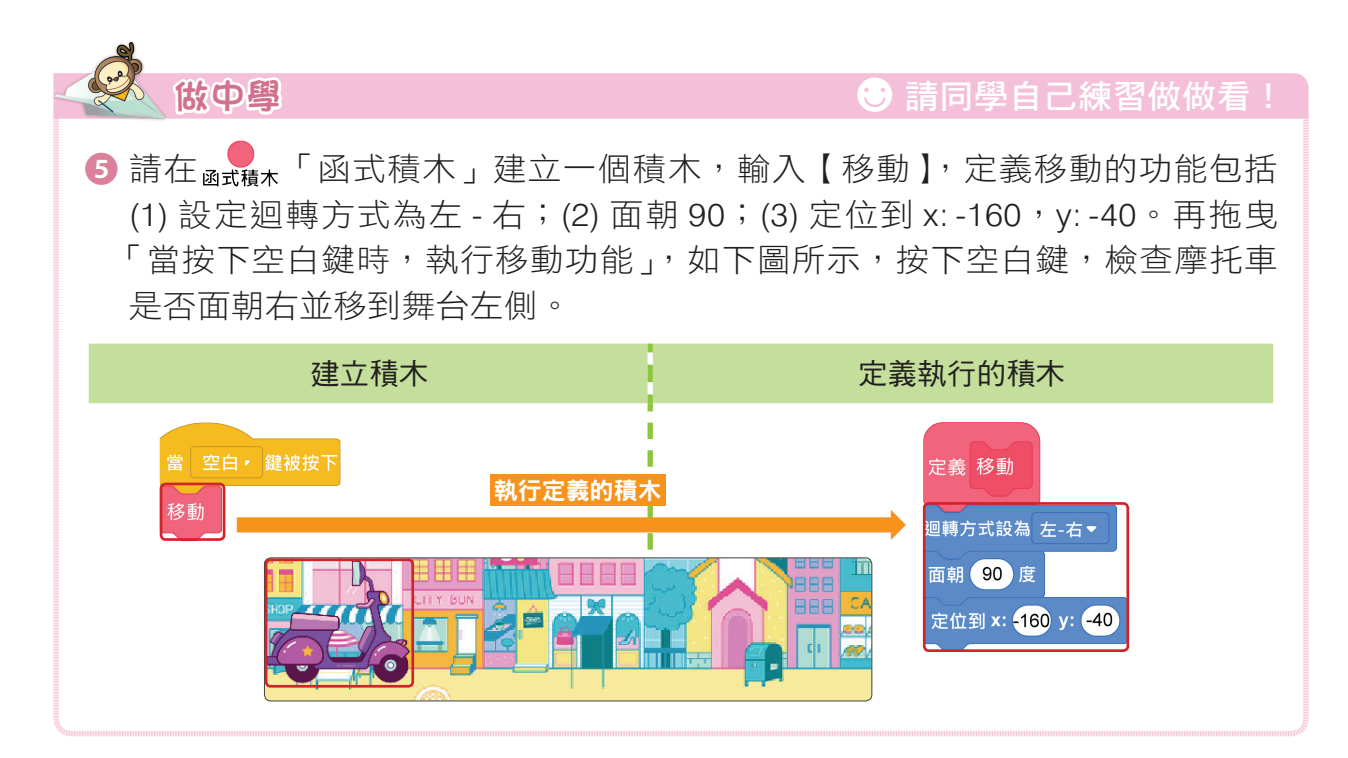

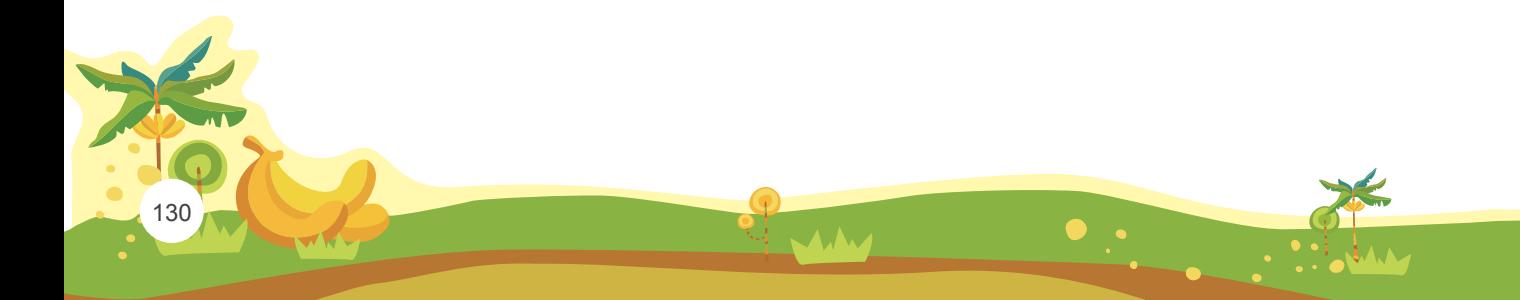

### **7-6-3** 角色移動畫筆下筆

答對時,金頭腦快遞的摩托車往右移動,並留下書筆彩色筆跡。

Chapter 7 金頭腦快遞。

1 按 。 , 點選 建立-個積木, 輸入【移動 > 確定】。

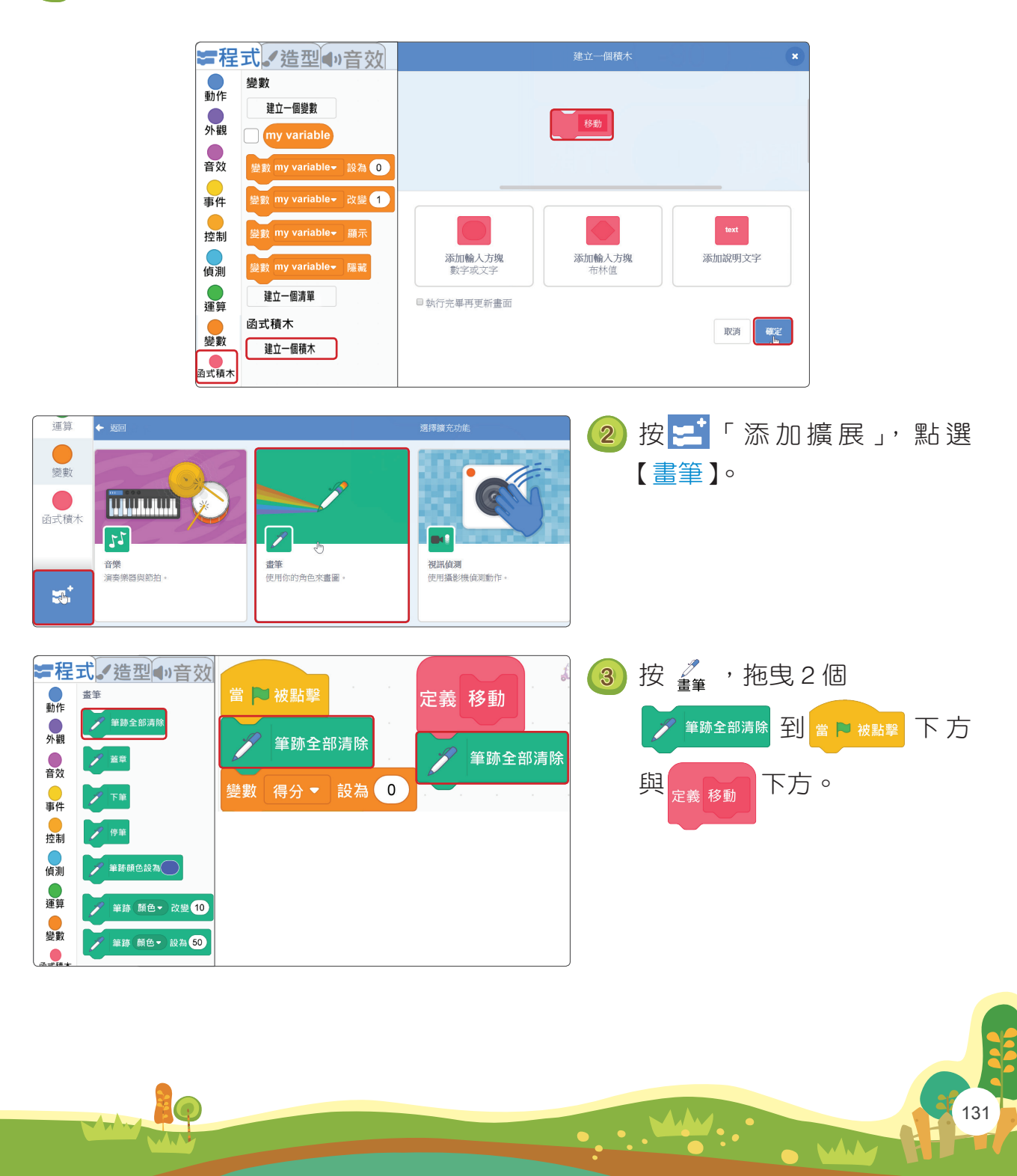

**合法文学 Scratch 3.0 程式積木創意玩** 

 $\blacktriangledown$ 

**4 按 <sup>4</sup> }**, 摩托車預設面朝左, 點選 → 這型, 将 4 個造型【橫向翻轉】, 讓摩托 車面朝右。

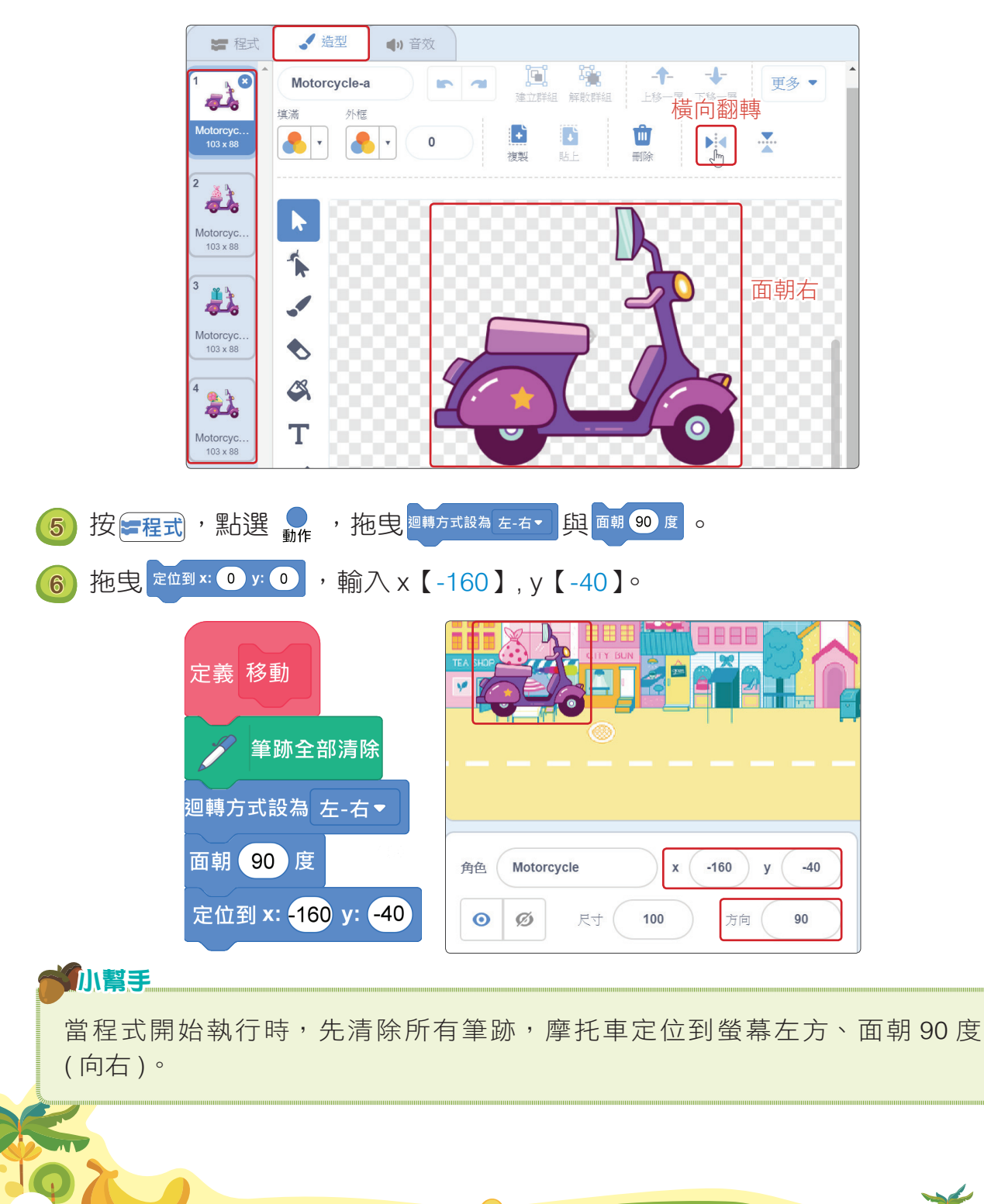

**Albert** 

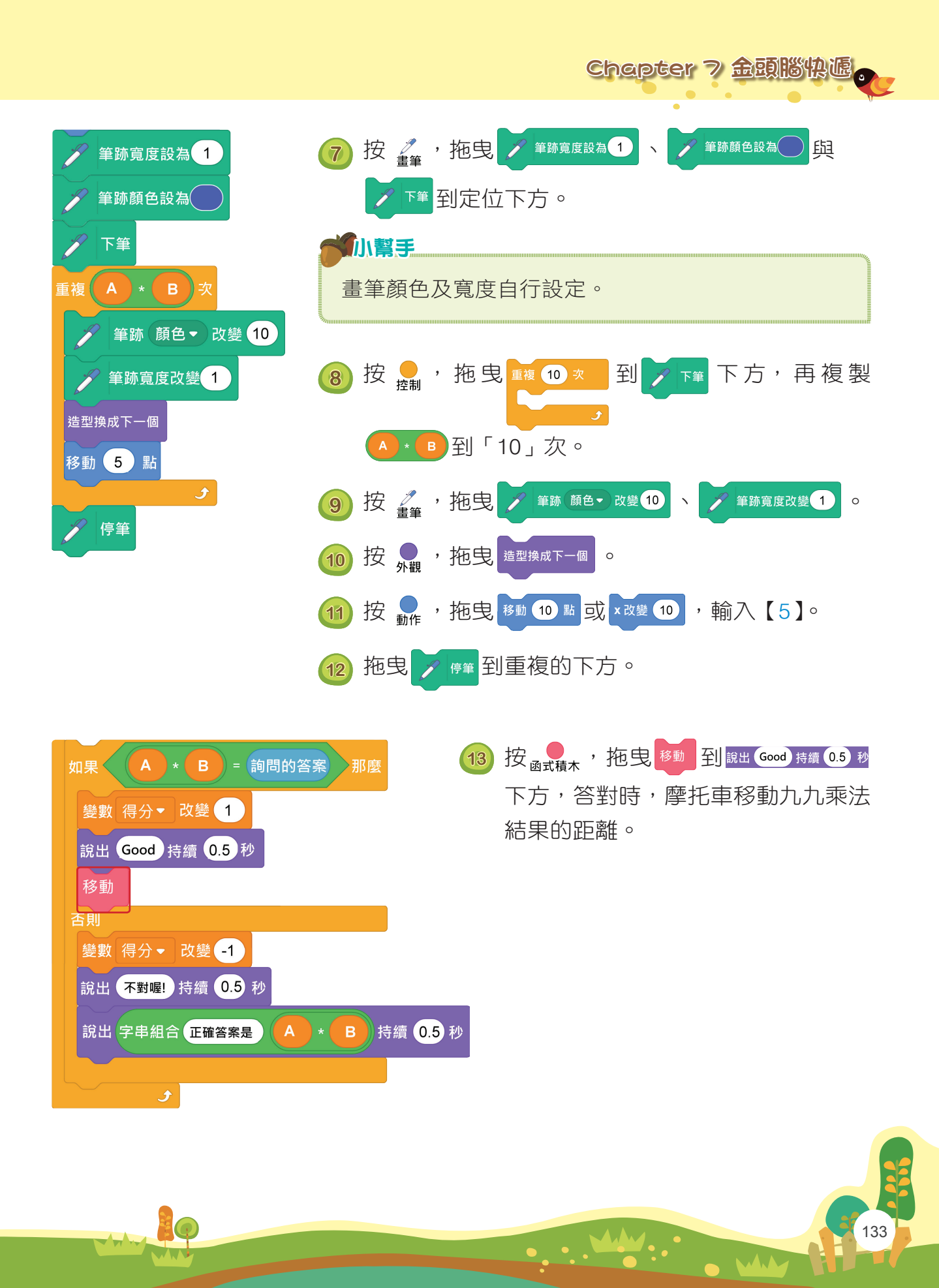

### **合法文学 Scratch 3.0 程式積木創意玩**

 $\blacktriangledown$ 

14 按 → 輸入正確答案,檢查: (1) 摩托車往右移動時,是否畫筆寬度愈來愈 大 ;(2) 改變顏色 ;(3) 移動距離隨著九九乘法的結果變動 ;(4) 移動時改變造型。

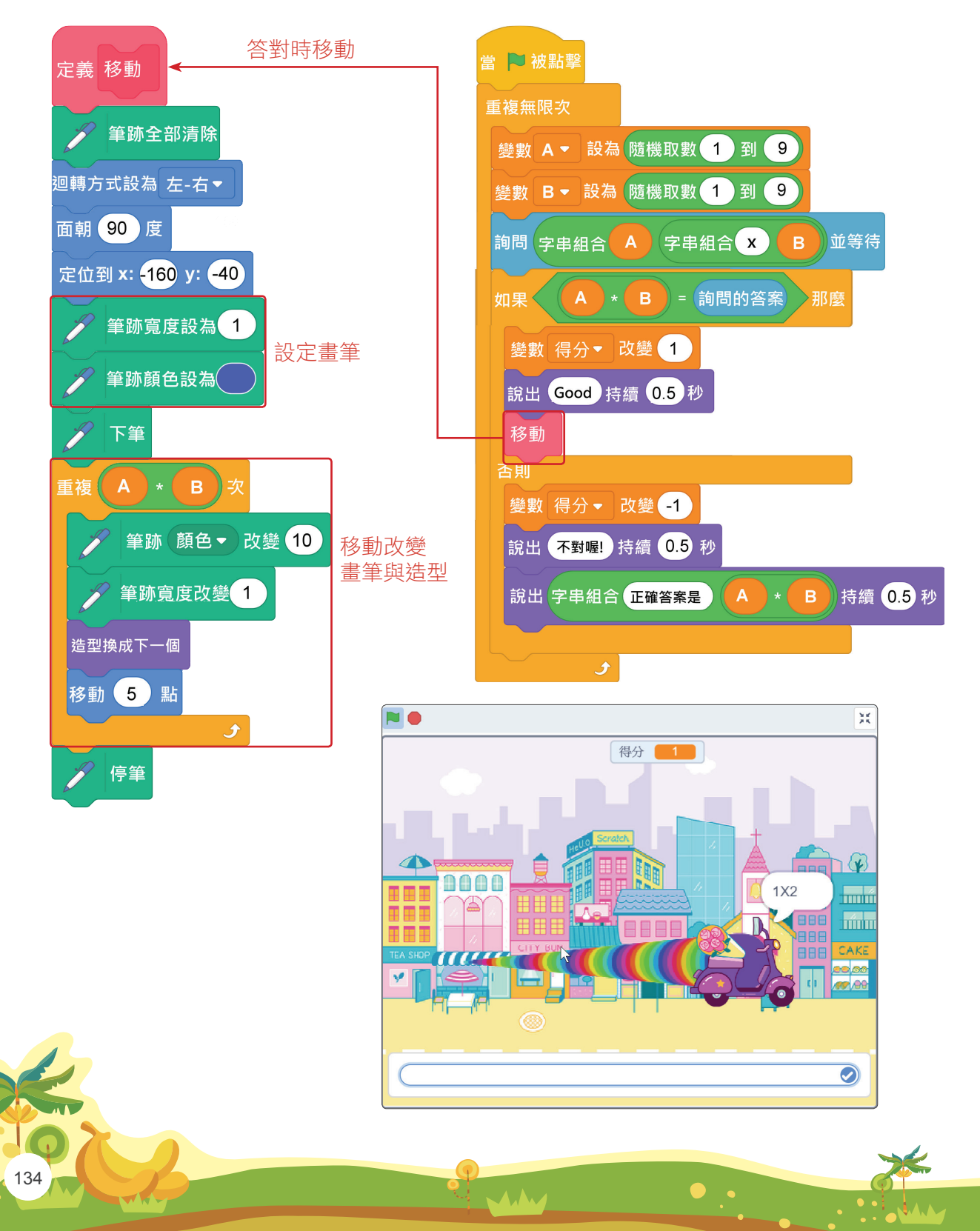

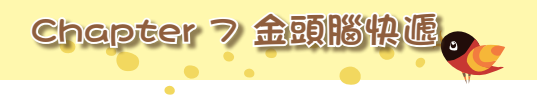

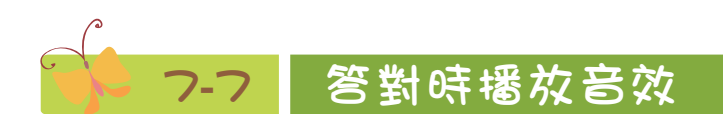

### **7-7-1** 新增音效的方式

Scratch 角色預設音效功能,在摩托車角色預設音效中,編輯音效,加入快 播、慢播或回音等功能。

**1** 點選●音效, 按 → 域 Q 「選個音效」, 選擇想加入的音效或使用預設音效。

■ 2 點選快播或慢播等功能,再按 ■ 【播放 】,加入特效。

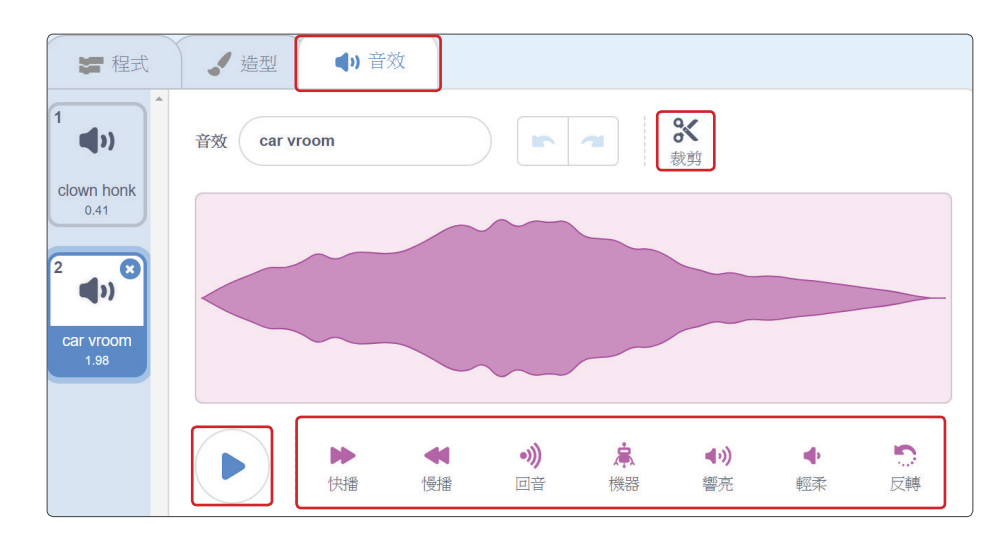

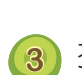

<mark>3</mark> 按 <sup>3</sup> 【裁剪】, 拖曳【滑桿】, 再按【保存】, 刪除選取的音效。

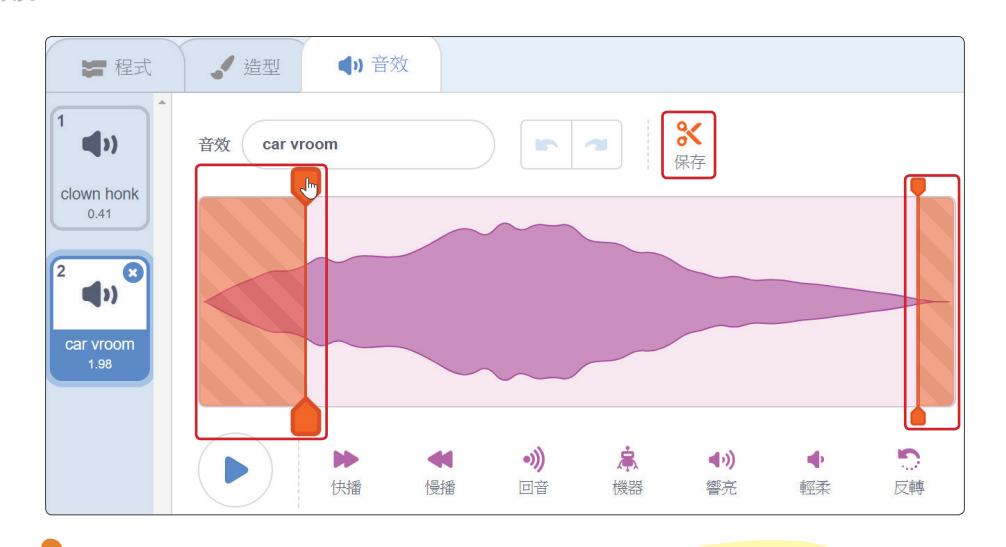

WW

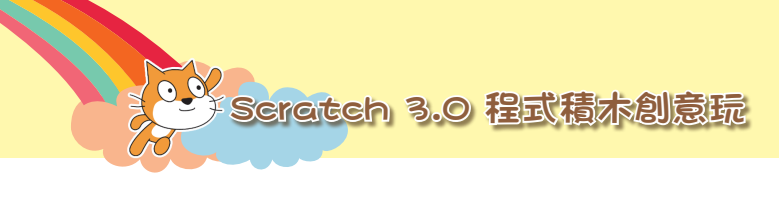

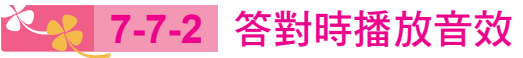

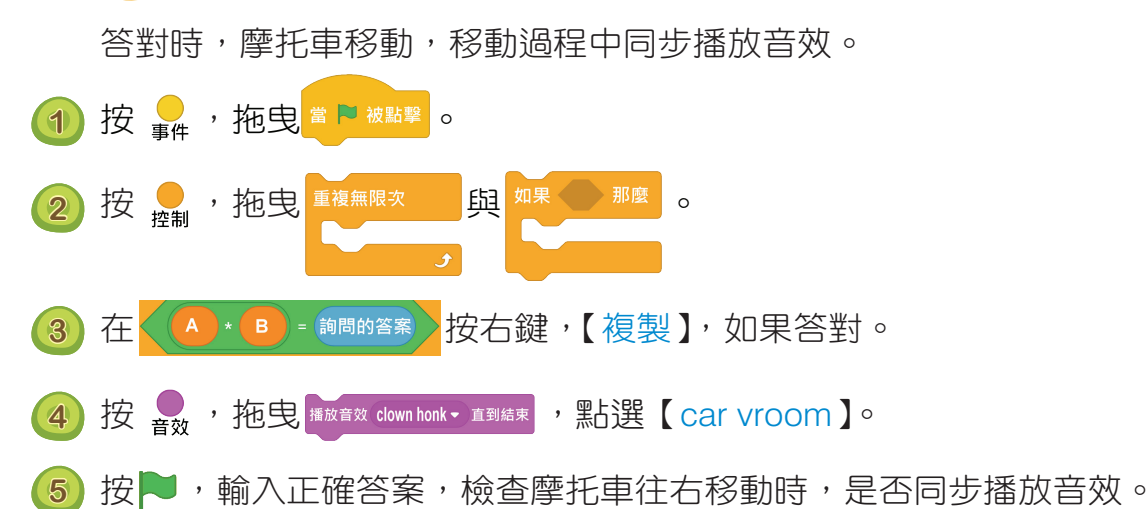

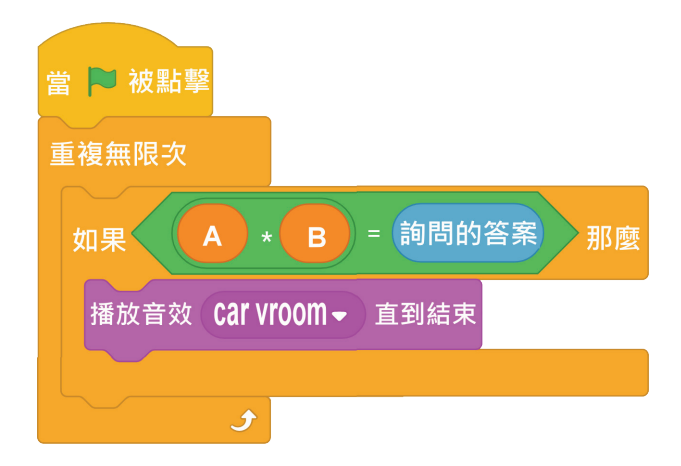

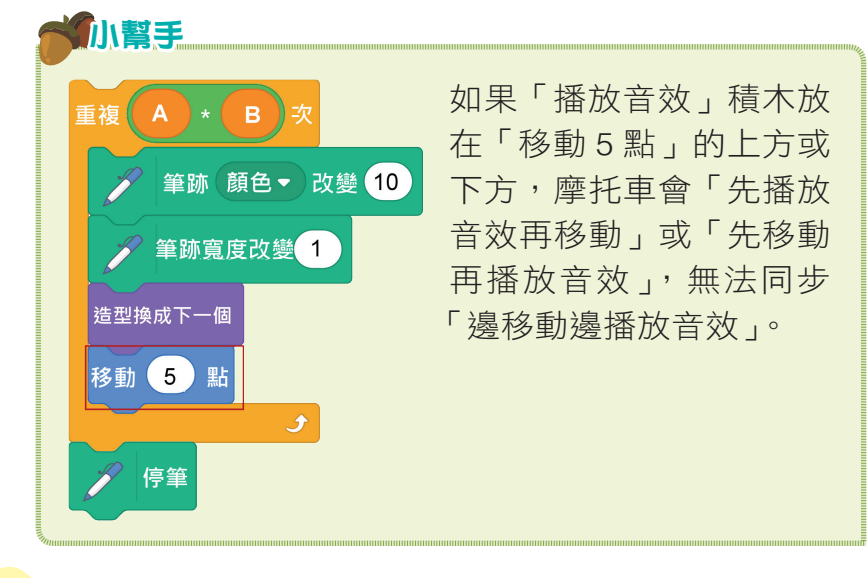

A.N.

136

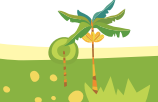